Софтуерна версия 4.0.x за iOS

**Приложение Welch Allyn iExaminer Pro**

**11840-IEX-US Welch Allyn SmartBracket Assembly**

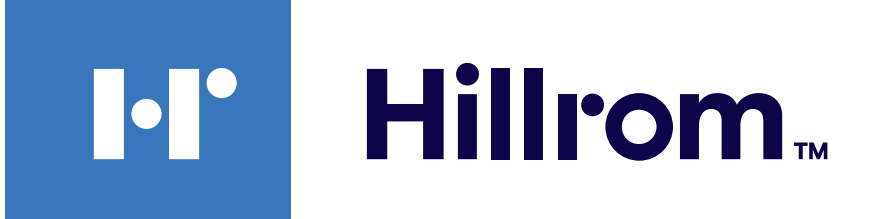

### **Welch Allyn® iExaminer™ Pro**

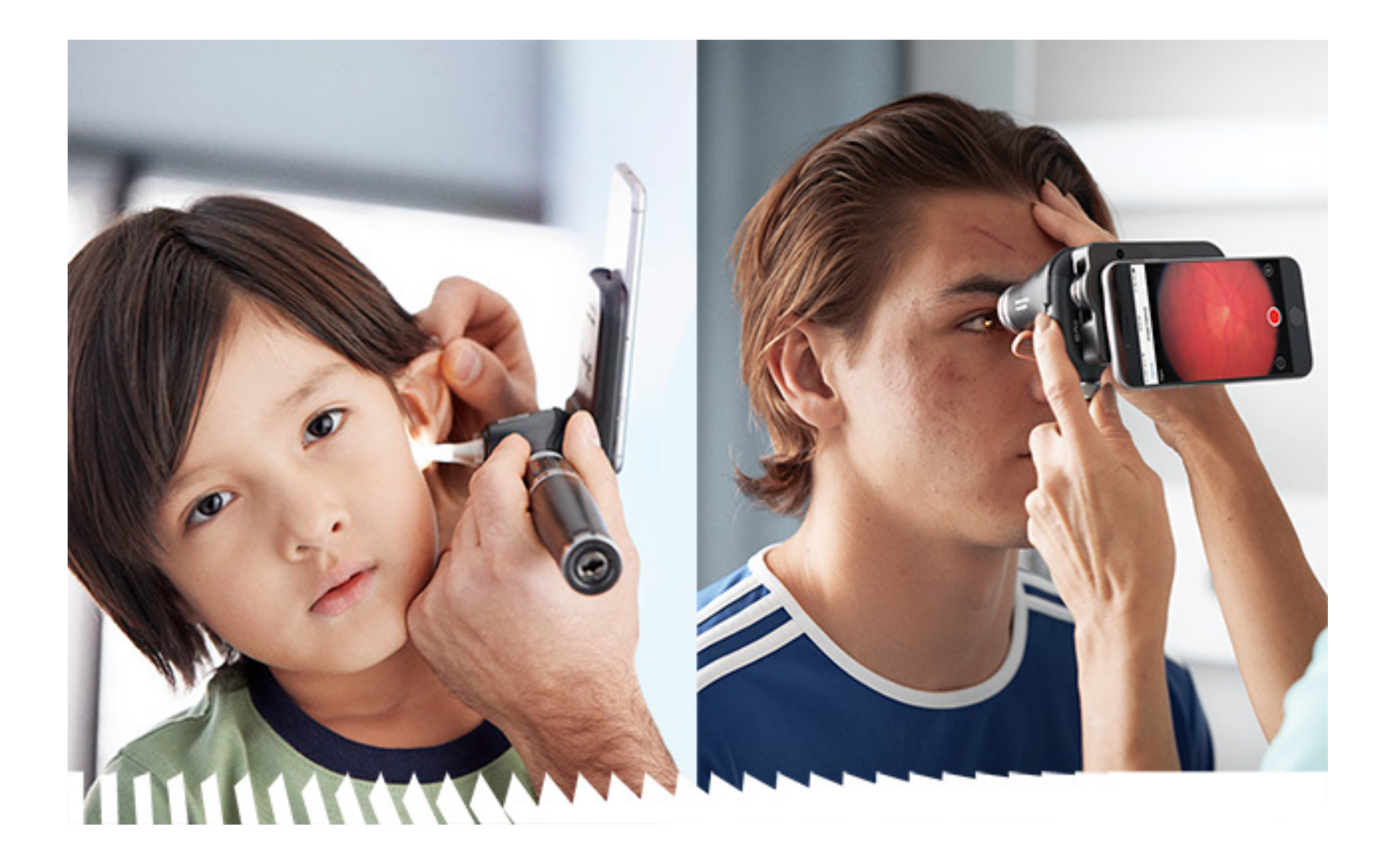

### **Инструкции за употреба**

**Офталмоскоп 118-3 Welch Allyn PanOptic Plus**

**Отоскоп 238-3 Welch Allyn MacroView Plus**

**Офталмоскоп 118-3-US Welch Allyn PanOptic Plus**

**11840-IEX Welch Allyn SmartBracket Assembly**

ПАТЕНТ/ПАТЕНТИ [hillrom.com/patents](http://hillrom.com/patents)

Може да е предмет на един или повече патенти. Вижте горепосочения интернет адрес. Компаниите Hill-Rom са собствениците на европейски, американски и други патенти и заявления за патенти в процес на разглеждане.

Welch Allyn, Inc. ("Welch Allyn") не поема отговорност за каквито и да било наранявания на когото и да било, които може да се дължат на (i) неизползване на продукта правилно и в съответствие с инструкциите, сигналите за внимание, предупрежденията или заявленията за предназначената употреба, публикувани в това ръководство, или (ii) каквато и да било неправомерна или неправилна употреба на продукта.

#### **REF** 80030268 верс. A, дата на редакция 03.2023 г.

© 2023 Welch Allyn, Inc. Всички права запазени. Никой няма право да възпроизвежда или да дублира под каквато и да било форма тези инструкции за употреба или каквато и да било част от тях без разрешение от Welch Allyn. Welch Allyn® е търговска марка на Welch Allyn, Inc. Hillrom™ е търговска марка на Hill-Rom Services, Inc.

Welch Allyn, Inc. 4341 State Street Road Skaneateles Falls, NY 13153, САЩ [hillrom.com](http://hillrom.com)

Welch Allyn, Inc. е дъщерно дружество на Hill-Rom Holdings, Inc.

Hill-Rom си запазва правото да прави промени в дизайна, спецификациите и моделите без предупреждение. Единствената гаранция, която Hill-Rom поема, е гаранцията в писмена форма, предоставена при покупка или наемане на нейни продукти. App Store® е регистрирана търговска марка на Apple, Inc. Другите търговски марки и търговски наименования са притежание на съответните им собственици.

Произведено в САЩ

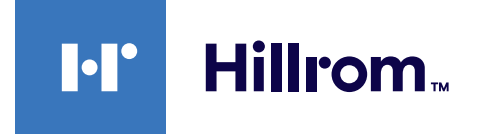

Техническо обслужване на Welch Allyn

<https://hillrom.com/en-us/about-us/locations>

Забележка за потребители и/или пациенти в ЕС: Всеки един сериозен инцидент, възникнал във връзка с устройството, трябва да се докладва на производителя и на компетентния орган на държавата членка по местоживеене на потребителя и/или пациента.

Режим на работа: Направете справка с IFU на съответните глави

Само за професионална употреба

 $R_x$  ONLY

### **Съдържание**

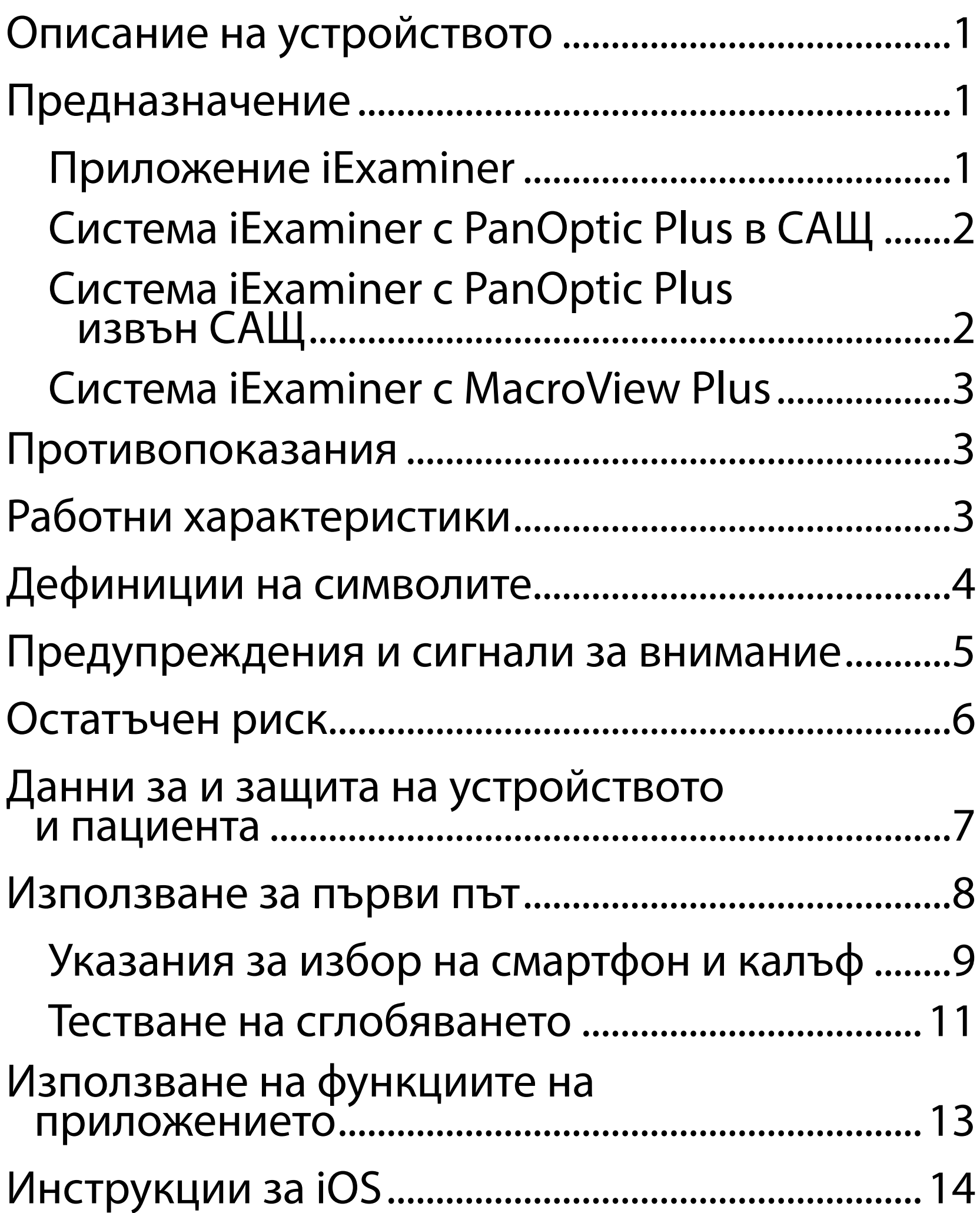

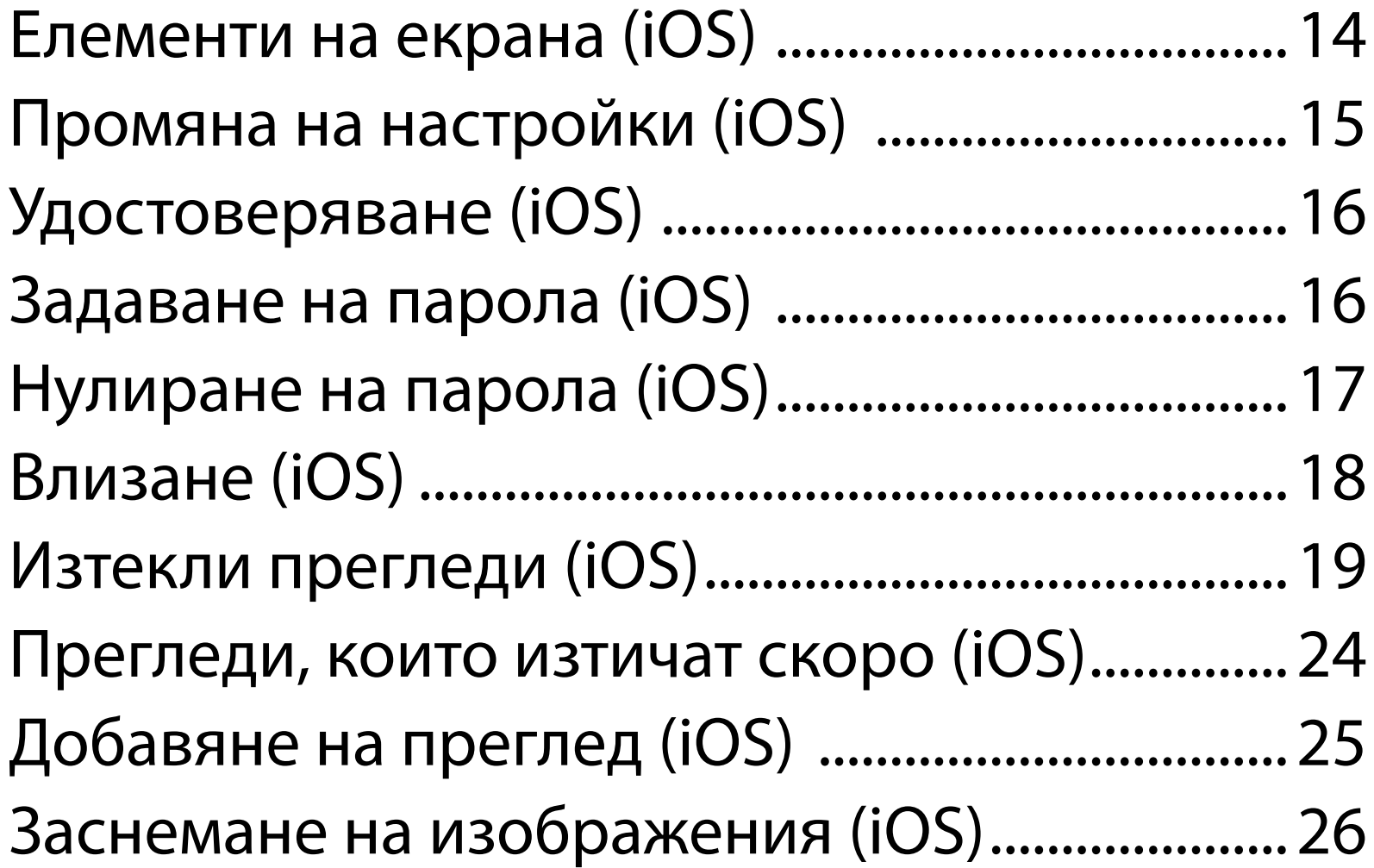

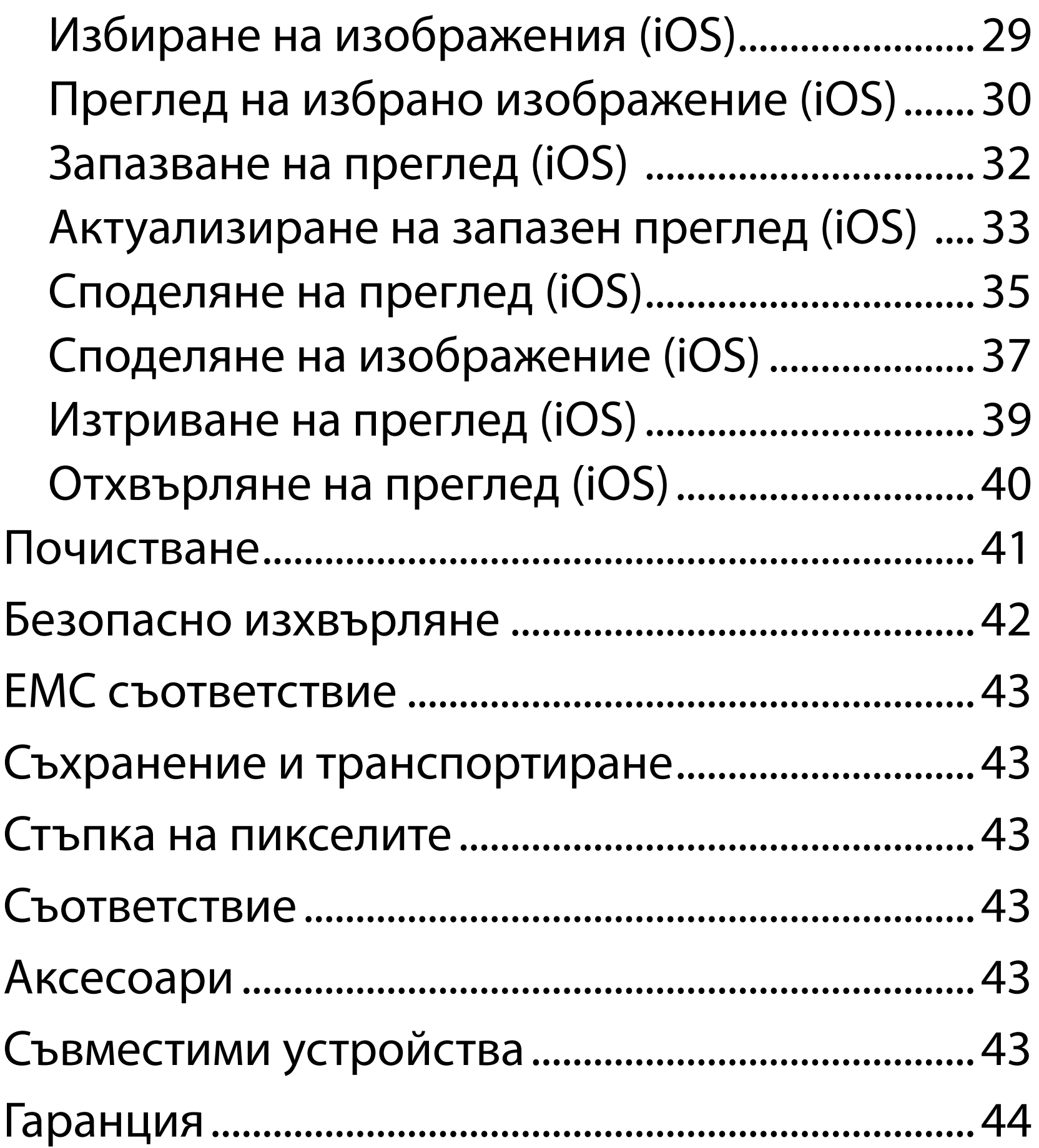

### <span id="page-4-0"></span>**Описание на устройството**

Приложението iExaminer е еквивалентно на приложението Welch Allyn iExaminer Pro.

iExaminer System с PanOptic Plus е съставена от PanOptic Plus, SmartBracket, SmartClip, приложение iExaminer, едно от следните устройства: iPhone X, iPhone 11 Pro, iPhone 11 Pro Max, iPhone 12 Pro) и калъф, който отговаря на "Указания за избор на смартфон и [калъф](#page-12-1)".

iExaminer System с MacroView Plus се състои от MacroView Plus, SmartBracket, SmartClip, приложение iExaminer и смартфон с калъф, който отговаря на "Указания за избор на [смартфон и калъф](#page-12-1)".

### **Предназначение**

### **Приложение iExaminer**

Приложението iExaminer със съответните устройства на Welch Allyn е предназначено за употреба от клиницисти и медицински квалифициран персонал за заснемане и изпращане на изображения на педиатрични и възрастни пациенти.

Предвидените за употреба среди за приложението iExaminer са професионални здравни заведения, например кабинети на общопрактикуващи лекари, болници, специалисти, спешна помощ, клиники и обучение в клинична среда.

### <span id="page-5-0"></span>**Система iExaminer с PanOptic Plus в САЩ**

Системата iExaminer с PanOptic Plus е предназначена за заснемане на снимки на окото и зоната около него.

Предвидените среди за употреба за системата iExaminer с PanOptic Plus включват кабинети на лекари, болници, специализирани медицински кабинети, отделения за спешна помощ и зали за клинично обучение.

Потребителите по предназначение включват лицензирани здравни специалисти, обучени за употреба на офталмоскоп (или обучаващи се лица под техен надзор). Предвидените пациентски популации са педиатрични и възрастни пациенти.

#### **Показания за употреба**

Системата iExaminer с PanOptic Plus, съставена от PanOptic Plus, SmartBracket, SmartClip, приложение iExaminer и едно от следните устройства: iPhone X, iPhone 11 Pro, iPhone 11 Pro Max, iPhone 12 Pro, е предназначена за употреба за заснемане на изображения като помощно средство за клиницисти в оценката и документирането на очното здраве. Изображенията от iExaminer System с PanOptic Plus не са предназначени да бъдат използвани като единствено средство за поставяне на диагноза.

### **Система iExaminer с PanOptic Plus извън САЩ**

iExaminer System с PanOptic Plus е предназначена за употреба от клиницисти и медицински квалифициран персонал за заснемане и изпращане на изображения на окото на педиатрични и възрастни пациенти.

ΞW| **ЗАБЕЛЕЖКА** Използвайте смартфона само в среди, съответстващи на препоръките на

производителя.

### **Работни характеристики**

Вижте IFU на съответното устройство на Welch Allyn.

### **Противопоказания**

iExaminer System с MacroView Plus не е предназначена за изследване на окото.

Няма противопоказания за приложението iExaminer. Вижте IFU на съответното устройство на Welch Allyn.

<span id="page-6-0"></span>Предвидените среди за употреба за iExaminer System с PanOptic Plus са професионални здравни заведения, например кабинети на общопрактикуващи лекари, болници, специалисти, спешна помощ, клиники и обучение в клинична среда.

### **Система iExaminer с MacroView Plus**

iExaminer System с MacroView Plus е предназначена за употреба от клиницисти и медицински квалифициран персонал за заснемане и изпращане на изображения на външното ухо, ушния канал и тъпанчевата мембрана на педиатрични и възрастни пациенти.

Предвидените среди за употреба за iExaminer System с MacroView Plus са професионални здравни заведения, например кабинети на общопрактикуващи лекари, болници, специалисти, спешна помощ, клиники и обучение в клинична среда.

### <span id="page-7-0"></span>**Дефиниции на символите**

За информация относно произхода на тези символи вижте речника за символи на Welch Allyn: welchallyn.com/symbolsglossary.

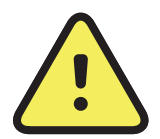

**ПРЕДУПРЕЖДЕНИЕ** Изявленията за предупреждение в това ръководство идентифицират условия или практики, които биха могли да доведат до заболяване, нараняване или смърт. Предупредителните символи ще се показват със сив фон в черно-бял документ.

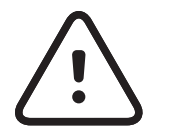

**ВНИМАНИЕ** Изявленията за внимание в това ръководство идентифицират условия или практики, които биха могли да доведат до увреждане на оборудването или друга собственост или загуба на данни.

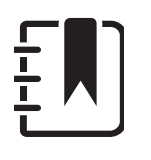

**ЗАБЕЛЕЖКА** Представя разяснения за дадена инструкция или полезна информация за функция или поведение.

Направете справка в инструкциите за употреба (IFU). Копие на IFU е достъпно на този уебсайт. Печатно копие на IFU може да бъде поръчано от Hillrom и доставено в

- рамките на 7 календарни дни.
- $R_{x}$  only Само по предписание или "За употреба от или по нареждане на лицензиран медицински специалист"
- $\overline{\mathsf{REF}}$ Номер за повторна поръчка
	- Идентификатор на продукта #
- UDI Уникален идентификатор на устройството
- 
- Производител

Дата на производство

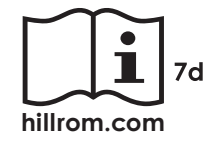

### <span id="page-8-0"></span>**Предупреждения и сигнали за внимание**

**ПРЕДУПРЕЖДЕНИЕ** Винаги използвайте приложението iExaminer, когато изпращате изображения или досиета на пациенти. Не изпращайте изображения на пациенти от албума на камерата, за да не се допусне неправилно свързване на изображенията на пациенти. Ограничете използването на изображенията от албума на камерата само за целите на обучението и неклиничната употреба. Вижте [Данни за и защита на](#page-10-1)  [устройството и пациента](#page-10-1).

**1. ПРЕДУПРЕЖДЕНИЕ** Изображенията от iExaminer System с PanOptic Plus не са предназначени да бъдат използвани като единствено средство за поставяне на диагноза.

**ПРЕДУПРЕЖДЕНИЕ** Оборудването/системата е предназначено/а за употреба само от здравни специалисти. Това оборудване/тази система може да причини радиосмущения или да смущава работата на разположено в близост оборудване. Може да се наложи да бъдат взети мерки за намаляване на смущенията, като например преориентиране или преместване на устройството или екраниране на местоположението му.

**ПРЕДУПРЕЖДЕНИЕ** Риск от нараняване на пациента – магнитни полета. Бъдете

внимателни, когато използвате смартфон в близост до имплантирани устройства, като, но не само, черепни импланти, регулируеми CSF шънтове и пейсмейкъри.

**ПРЕДУПРЕЖДЕНИЕ** Не използвайте iExaminer System с несъвместими модели смартфони.

Този продукт отговаря на съответните стандарти за електромагнитни смущения, механична безопасност, работни характеристики и биосъвместимост. Продуктът обаче не може напълно да елиминира потенциална вреда за пациента или потребителя вследствие на:

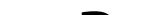

- Вреда или повреда на устройството, свързана с електромагнитни опасности;
- Вреда от механични опасности;
- Вреда от неналичността на устройство, функция или параметър;
- Вреда от грешка при неправилна употреба, като неправилно почистване; и/или
- Вреда от излагане на устройството на биологични активатори, които може да доведат до тежка системна алергична реакция.

### **Остатъчен риск**

- <span id="page-9-0"></span>**ВНИМАНИЕ** Направете оценка на изображенията на Welch Allyn iExaminer при подходящо осветление. Оценката на изображенията не е тествана в условия на слаба осветеност.
- **ВНИМАНИЕ** За да се гарантира, че системата Ви осигурява изображения с достатъчно високо качество, тествайте сглобяването на системата. Вижте [Тестване на сглобяването.](#page-14-1)
- $\frac{1}{2}$ **ЗАБЕЛЕЖКА** Вижте IFU на съответното устройство на Welch Allyn за повече предупреждения и сигнали за внимание.
	- <u>Ë</u>Д **ЗАБЕЛЕЖКА** Вижте IFU на съответното устройство на Welch Allyn за информация относно свързаните със светлината опасности, асоциирани със системата.

Welch Allyn препоръчва разрешаване на защита на ниво устройство. Потребителите насят отговорността за защитата на смартфона.

Приложението iExaminer дава възможност на потребителя да споделя данни за пациенти с помощта на имейл и базирано в облака място за съхранение. Когато се споделят данни за пациенти чрез имейл или базирано в облака място за съхранение, е изключително важно потребителят да споделя данните само с други упълномощени потребители в съответствие с разпоредбите на HIPAA. Единствено потребителят носи отговорност за защита на данните за пациентите. Потребителите трябва да проверяват самоличността на пациента, преди да изпращат досиетата на пациентите.

За да споделя защитено данни за пациентите по имейл, потребителят трябва да се увери, че имейл приложението е конфигурирано да комуникира защитено с имейл сървъра с помощта на Transport Layer Security (TLS). Transport Layer Security (TLS) са криптографски протоколи, предназначени за осигуряване на защитени комуникации по компютърна мрежа. TLS има за цел най-вече да осигури поверителността и целостта на данните между две или повече комуникиращи компютърни приложения.

Когато настройва имейл акаунт (напр. IMAP, POP), потребителят трябва да избере метод за защита, който използва TLS/SSL. Приложението за имейл по подразбиране Mail на iOS, когато се използва с имейл сървъра по подразбиране iCloud, е вече защитено с TLS.

Когато се изпращат данни за пациенти до базирано в облака място за съхранение, е от съществено значение методът за съхранение в облака да бъде защитен с помощта на TLS. В iOS iCloud Drive е защитен с помощта на TLS.

### <span id="page-10-1"></span><span id="page-10-0"></span>**Данни за и защита на устройството и пациента**

Уверете се, че сте изпълнили следното:

- 1. Изберете смартфон, който отговаря на критериите в Указания за избор на смартфон и [калъф.](#page-12-1)
- 2. Изтеглете приложението iExaminer от App Store®.
- 3. Ако надстройвате от предишна версия, която е съхранявала изображения, следвайте инструкциите на екрана.
- 4. Изберете режим на използване.
	- Клиничният режим е предназначен за използване с пациенти. Данните от прегледа трябва да бъдат изпращани от приложението след всеки преглед. На телефона не се съхраняват данни от прегледи.
	- Режимът на обучение е само с цел обучение. При избиране на този режим прегледите от упражнения могат да бъдат съхранявани за определено от потребителя време от 30 дни до 180 дни, след което трябва да изтриете данните от приложението. В този режим не трябва да се съхраняват индивидуално идентифициращи данни за пациента или лични данни. Периодът на съхранение на данните по подразбиране е 30 дни за прегледите от упражнения.

- 5. Съгласете се с Правилата и условията.
- 6. Настройте защитата на приложението и защитата на смартфона. Прегледайте препоръките за поверителност. Вижте Данни [за и защита на устройството и пациента](#page-10-1).

Посетете [hillrom.com/getstarted](http://hillrom.com/getstarted) за видеоклипове за iExaminer Pro.

### <span id="page-11-0"></span>**Използване за първи път**

- <span id="page-12-0"></span>7. Вижте **НАЧАЛНО РЪКОВОДСТВО НА WELCH ALLYN IEXAMINER SMARTBRACKET**  (включено в комплекта) за първоначална настройка. Гърбът на калъфа трябва да има зона без релеф или принадлежности, които да попречат на поставянето на SmartBracket и SmartClip.
- 8. Прикрепете устройството на Welch Allyn към SmartBracket.
- 9. Тествайте сглобяването на системата с помощта на картата за тестване на разделителната способност на iExaminer (включена в комплекта). Вижте [Тестване на](#page-14-1)  [сглобяването.](#page-14-1)
- 10. Вижте видеоклипове и други материали за обучение на [hillrom.com/getstarted](http://hillrom.com/getstarted) за извършване на преглед.
- $\frac{1}{2}$   $\left| \frac{1}{2} \right|$ **ЗАБЕЛЕЖКА** iExaminer 4.0.x е съвместимо с iOS версия 11 до версия 15.
- ΞW **ЗАБЕЛЕЖКА** За превключване на режимите деинсталирайте и инсталирайте отново приложението. При деинсталирането на приложението всички съхранени данни ще бъдат изтрити.

<span id="page-12-1"></span>**Указания за избор на смартфон и калъф Калъф за смартфон**

Гърбът на калъфа трябва да има зона без релеф или принадлежности, които да попречат на поставянето на SmartBracket и SmartClip. Вижте **НАЧАЛНО РЪКОВОДСТВО НА WELCH ALLYN IEXAMINER SMARTBRACKET** (включено в комплекта)**.** 

В САЩ използвайте едно от следните устройства с PanOptic Plus: iPhone X, iPhone 11 Pro, iPhone 11 Pro Max, iPhone 12 Pro.

За всякаква друга употреба на системата iExaminer използвайте смартфон, който отговаря на критериите по-долу.

- Размер: Общият размер на смартфона и калъфа е по-малък от 6,5 in (165 mm) на дължина, 3,3 in (85 mm) на ширина и 0,5 in (13 mm) на дебелина.
- Тегло: Общото тегло на смартфона и калъфа е по-малко от 9,8 oz (280 g).
- Оптика: Повечето камери на смартфон с разделителна способност 8 MP или поголяма ще са приемливи. Вижте "Тестване на сглобяването" за това как да тествате Вашата система.
- Дисплей: Цветен дисплей, който е с: размер на екрана ≥4,0 in (101 mm)
- Хардуер: ≥ 500 MB вътрешна памет
- Софтуер: Поддържа JPEG изображения и е съвместим с iOS версия 11 до версия 15.
- Във връзка с електричеството
	- o Излъчваните емисии на смартфона трябва да отговарят на изискванията на част 15 от дял 47 от Сборника на федералните подзаконови разпоредби (или еквивалентни) o Индуктивното зареждане на смартфона трябва да бъде сертифицирано по стандарта Qi (или еквивалентен) o Зареждането на смартфона трябва да отговаря на изискванията на стандарта IEC/ UL 60950-1 (или еквивалентен) o Индуктивното зареждане на смартфона трябва да бъде сертифицирано по стандарта Qi (или еквивалентен) o Зареждането на смартфона трябва да отговаря на изискванията на стандарта IEC/ UL 60950-1 (или еквивалентен)

#### **Критерии за смартфон**

### <span id="page-14-1"></span><span id="page-14-0"></span>**Тестване на сглобяването**

Отворете приложението iExaminer, след което изпълнете следните стъпки:

- 1. Закрепете дръжка към главата. Ако използвате офталмоскоп, завъртете дръжката и задайте диоптъра на Green 8 (Зелено 8) с голямо светлинно петно и без филтър.
- 2. Закрепете главата към SmartBracket. Главата може да бъде закрепена във всяко 1 от 4 направления.
- 3. Поставете картата за тестване на разделителната способност на iExaminer (включена в комплекта) върху равна повърхност.
- 4. На екрана Exam (Преглед) докоснете **Add image** (Добавяне на изображение) от лявата или от дясната страна.
- **ЗАБЕЛЕЖКА** Ако сте инсталирали  $\frac{1}{1}$ приложението в режим Training (Обучение), докоснете  $+$ , за да стартирате Exam (Преглед).
- 5. Записът ще започне. Записът ще завърши след 30 секунди. Докоснете ©, за да стартирате отново записа колкото пъти е необходимо, за да завършите стъпките.
- 6. Насочете медицинския уред към близка повърхност, за да се уверите, че окръжността на екрана на смартфона е пълен кръг.

**ЗАБЕЛЕЖКА** Ако не е пълен кръг, уверете се, че увеличението е зададено на 1.0x и че апертурата на основния обектив е подравнена със SmartBracket. Ако не е подравнена,

следвайте инструкциите за отстраняване на **SmartClip в НАЧАЛНО РЪКОВОДСТВО НА WELCH ALLYN IEXAMINER SMARTBRACKET.**

7. Подравнете окръжността на картата за тестване на разделителната способност на iExaminer към ръба на видимата зона. Приближете или отдалечете медицинския уред от картата според необходимостта. Не променяйте увеличението.

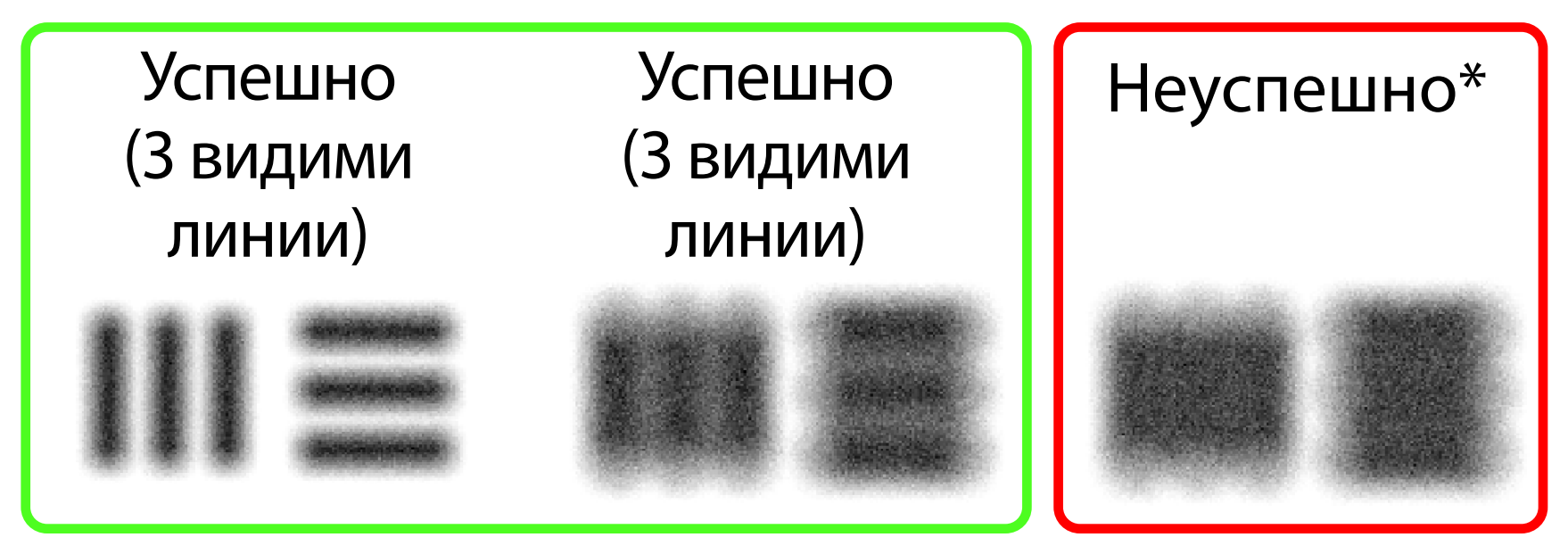

\*Свържете се с отдела по техническо обслужване на Hillrom или посетете [hillrom.com](http://hillrom.com) за помощ.

- $\frac{1}{2}$  **ЗАБЕЛЕЖКА** Ако автоматичният фокус не работи, докоснете екрана върху централната цел. Автоматичният фокус ще се нулира.
- **ЗАБЕЛЕЖКА** Изберете подходящата целева  $\frac{1}{2}$   $\blacksquare$ окръжност. Има една за офталмоскоп и една за отоскоп.
- 8. Прегледайте записа и превъртете, за да изберете най-доброто изображение. Използвайте жест за защипване, за да мащабирате заснетото изображение на целите за разделителна способност.
- 9. Сравнете всички 5 цели, за да се уверите, че изображенията имат 3 видими линии. Ако нямат, повторете теста.

10. Настройката на устройството е завършена, когато всички 5 цели отговарят на

изискванията. Върнете настройката на диоптъра на офталмоскопа на 0 диоптъра. 11. Започнете прегледа на пациента. Направете справка с техническото ръководство (включено в кутията) или инструкциите за употреба (достъпни в приложението и на адрес [hillrom.com/getstarted\)](http://hillrom.com/getstarted).

<span id="page-16-2"></span>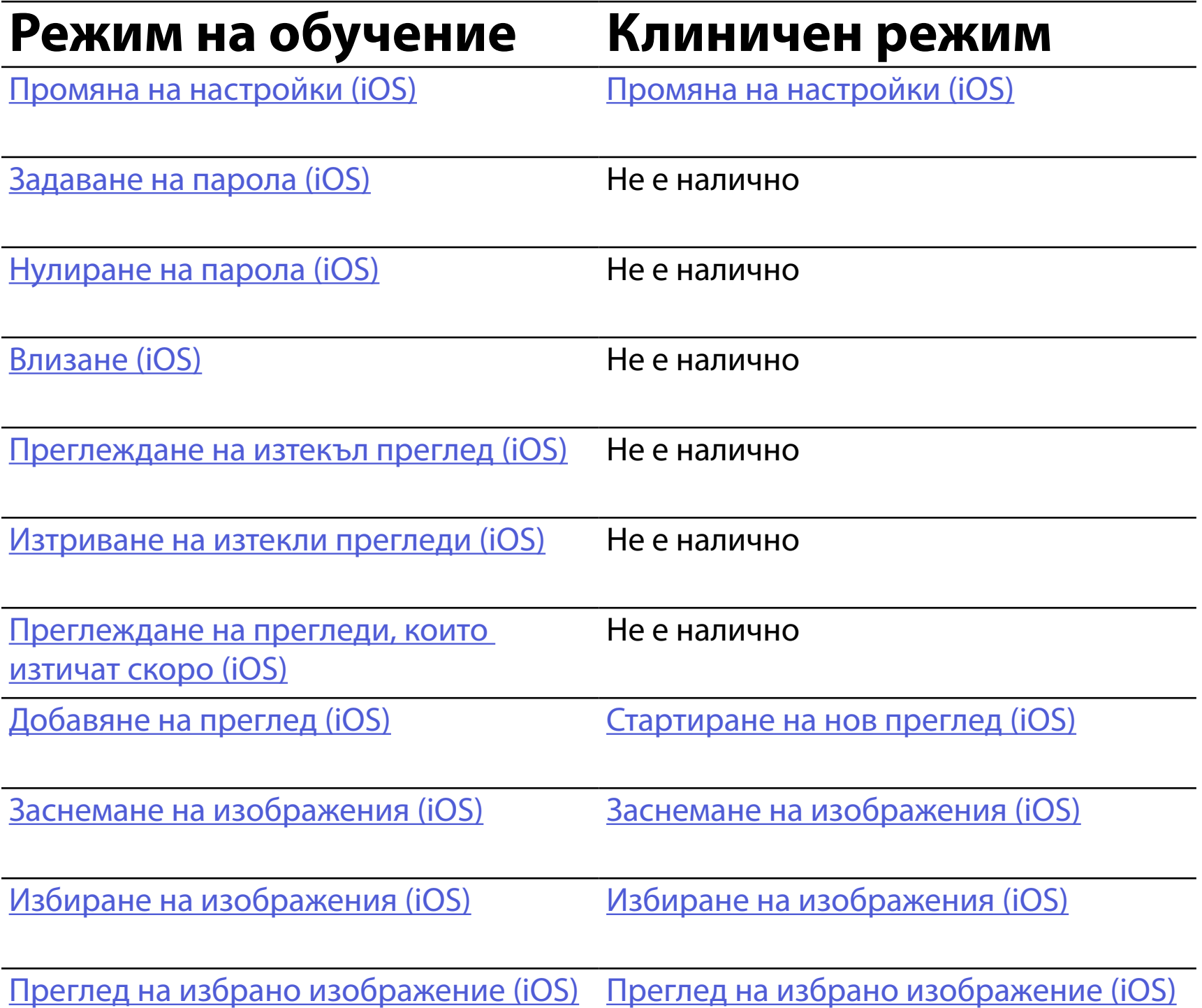

Отидете на <u>[Инструкции за iOS](#page-17-1)</u> за използване на приложението

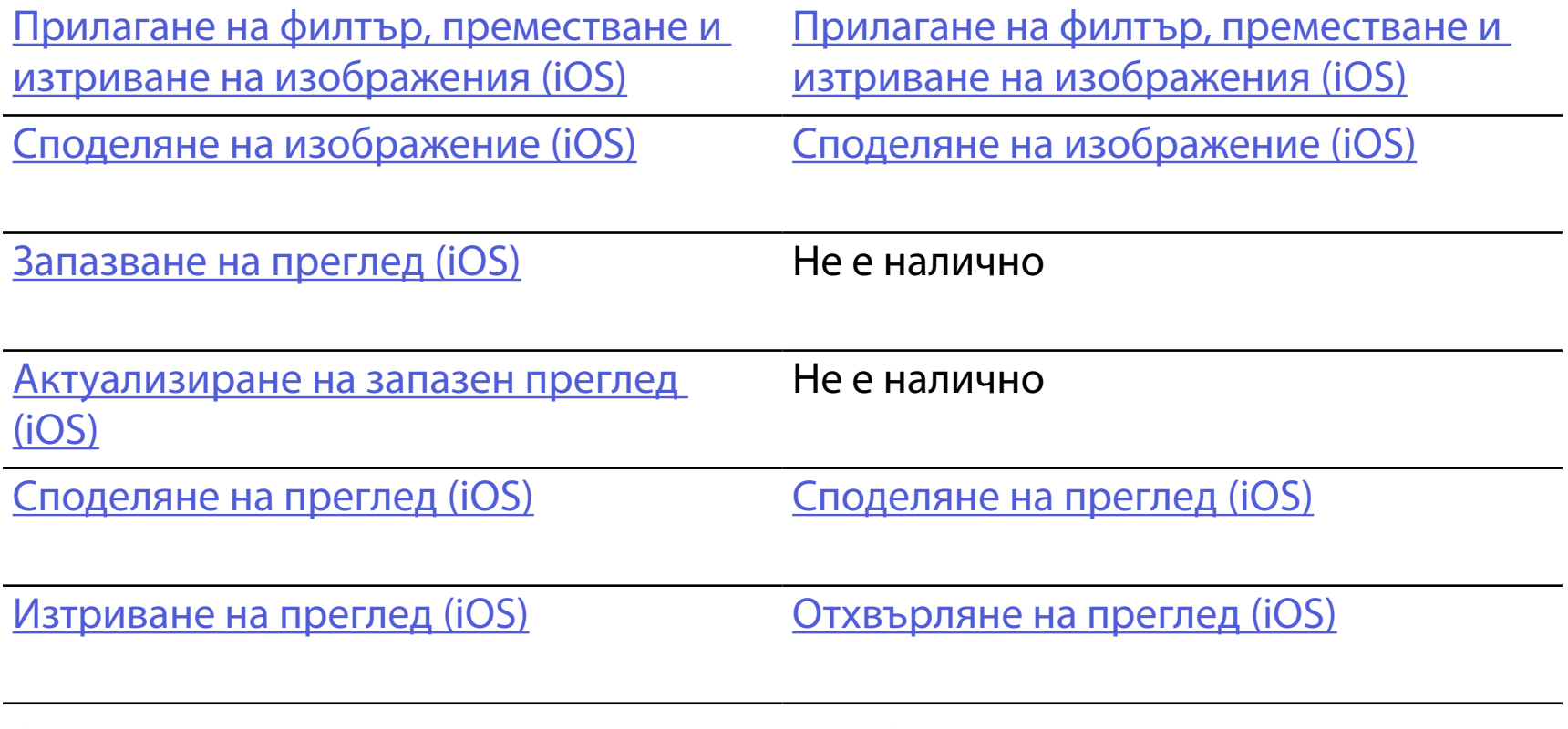

### <span id="page-16-1"></span><span id="page-16-0"></span>**Използване на функциите на приложението**

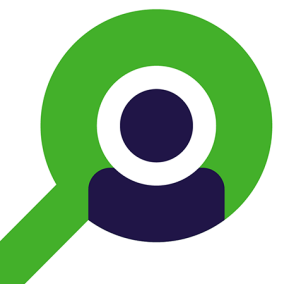

Използвайте връзките по-долу, за да прескочите към действие или да прочетете пълните инструкции за операционната система за устройството.

### <span id="page-17-1"></span><span id="page-17-0"></span>**Инструкции за iOS**

- **ЗАБЕЛЕЖКА** Показаните изображения са с ΞNI цел онагледяване.
- **ЗАБЕЛЕЖКА** Клиничен режим се отваря на екрана Exam (Преглед).

### **Елементи на екрана (iOS)**

*Отнася се за: Режим на обучение, клиничен режим*

**Икона Дефиниция**

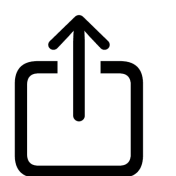

Send/Share (Изпращане/споделяне)

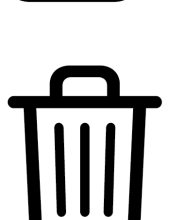

Delete (Изтриване)

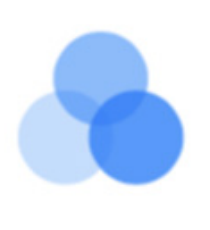

Filter (Филтър)

Add (Добавяне)

# Move (Преместване)

#### 4. Променете опциите за Settings (Настройки).

- 5. Докоснете стрелката назад в горния ляв ъгъл, за да запазите настройките.
- 6. Върнете се към приложението.

Променяйте настройките, като например периода на задържане на данните. Възможно е някои настройки да са налични само в определен режим.

- 1. Отидете на настройките на устройството.
- 2. Превъртете до приложението iExaminer Pro.
- 3. Отворете настройките на приложението.

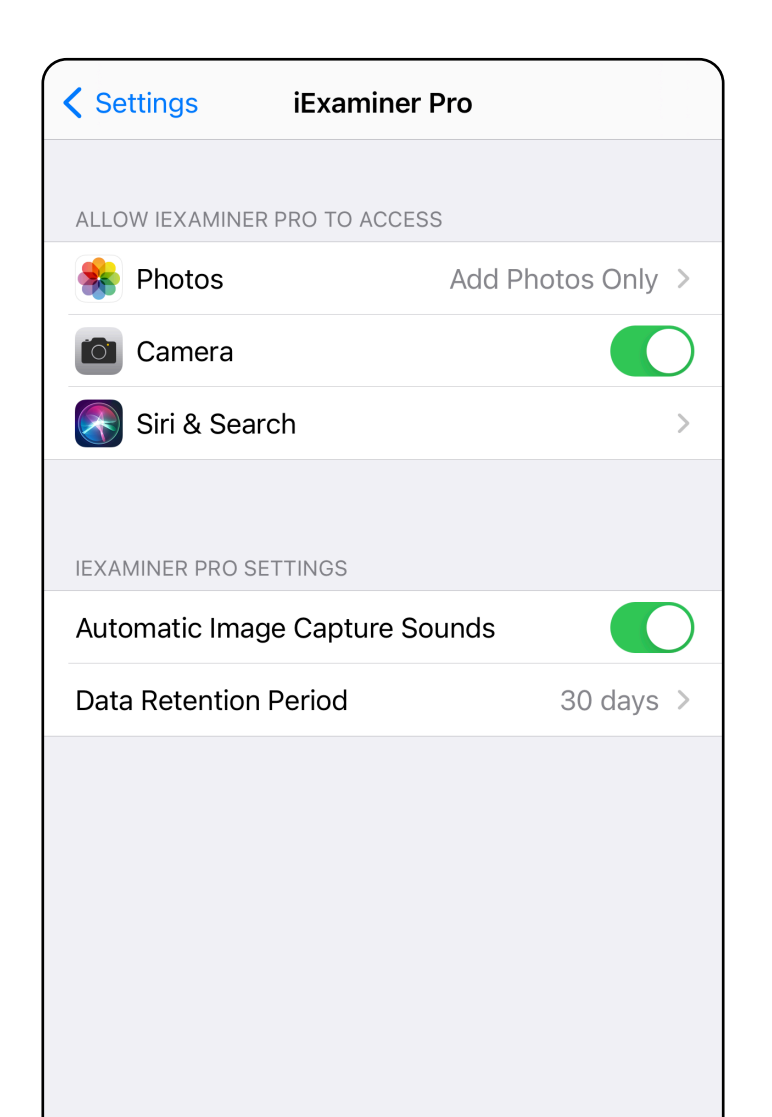

### <span id="page-18-1"></span><span id="page-18-0"></span>**Промяна на настройки (iOS)**

Задайте парола, която отговаря на критериите за проверка.

- 1. На екрана Authentication (Удостоверяване) въведете новата парола два пъти.
- 2. Докоснете **Set** (Задаване).

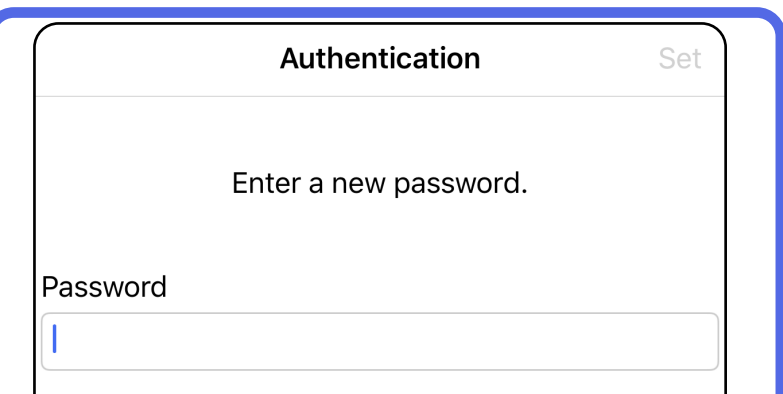

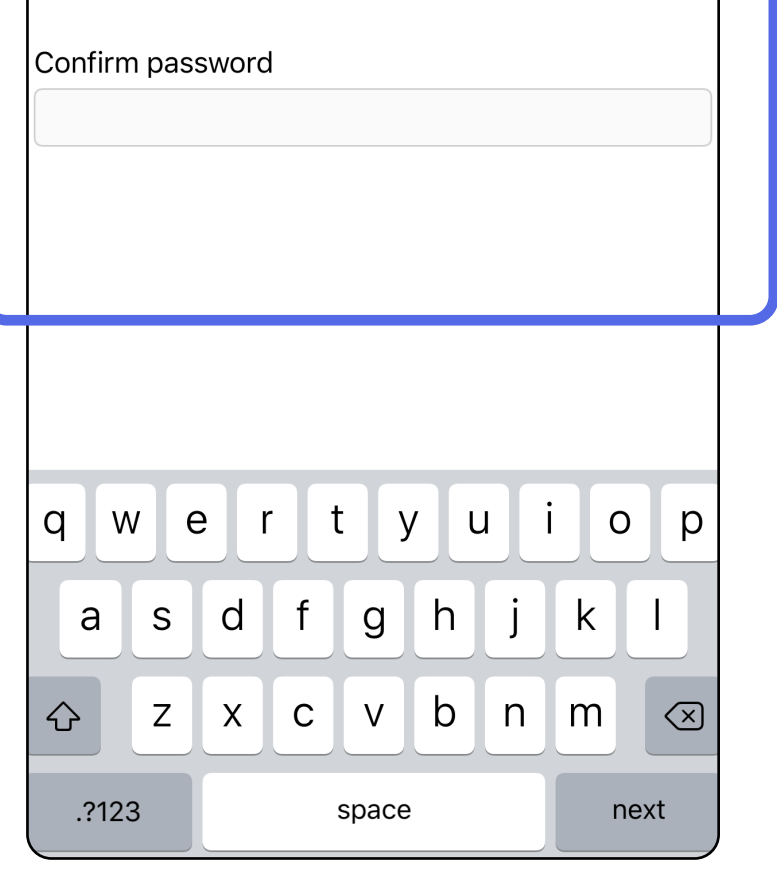

- <u>[Задаване на парола \(iOS\)](#page-19-1)</u>
- [Нулиране на парола \(iOS\)](#page-20-1)
- [Влизане \(iOS\)](#page-21-1)

### <span id="page-19-1"></span>**Задаване на парола (iOS)**

#### *Отнася се за: Режим на обучение*

На екрана Authentication (Удостоверяване) можете да извършвате следните действия *Отнася се за: Режим на обучение*

### <span id="page-19-0"></span>**Удостоверяване (iOS)**

### <span id="page-20-1"></span><span id="page-20-0"></span>**Нулиране на парола (iOS)**

- 1. За да нулирате паролата си, на екрана Authentication (Удостоверяване) докоснете **Reset** (Нулиране).
- 2. Въведете нова парола два пъти.
- 3. Докоснете **Reset** (Нулиране), за да потвърдите нулирането на паролата. Това действие не може да бъде отменено.
- **ЗАБЕЛЕЖКА** Нулирането на паролата ще  $\frac{1}{2}$ изтрие всички прегледи от приложението.

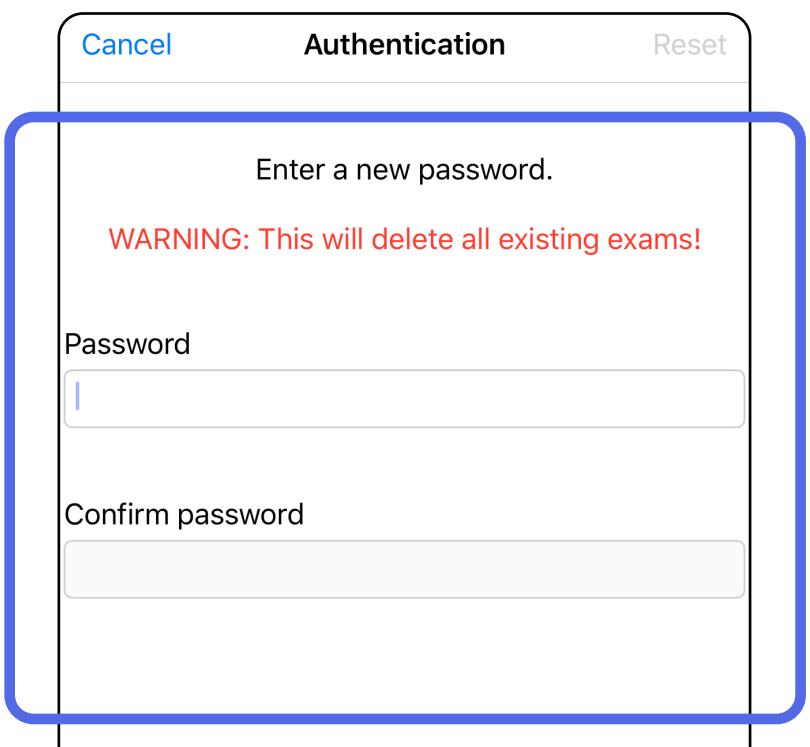

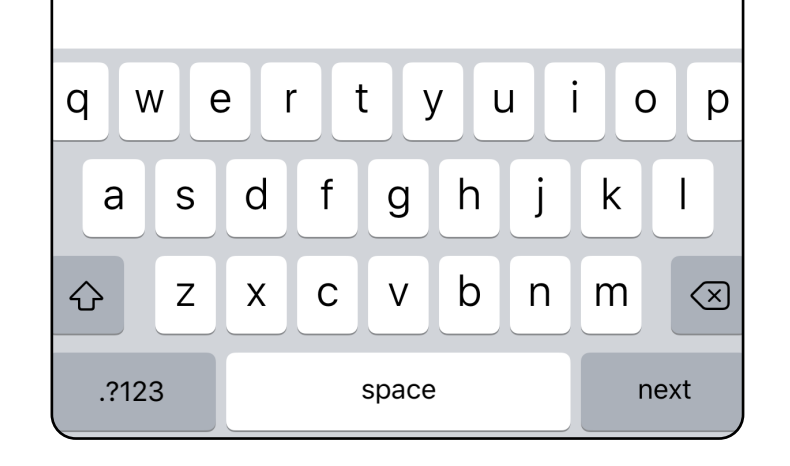

- 1. Отворете приложението.
- 2. Въведете паролата си на екрана Authentication (Удостоверяване).
- 3. Докоснете **Login** (Влизане).

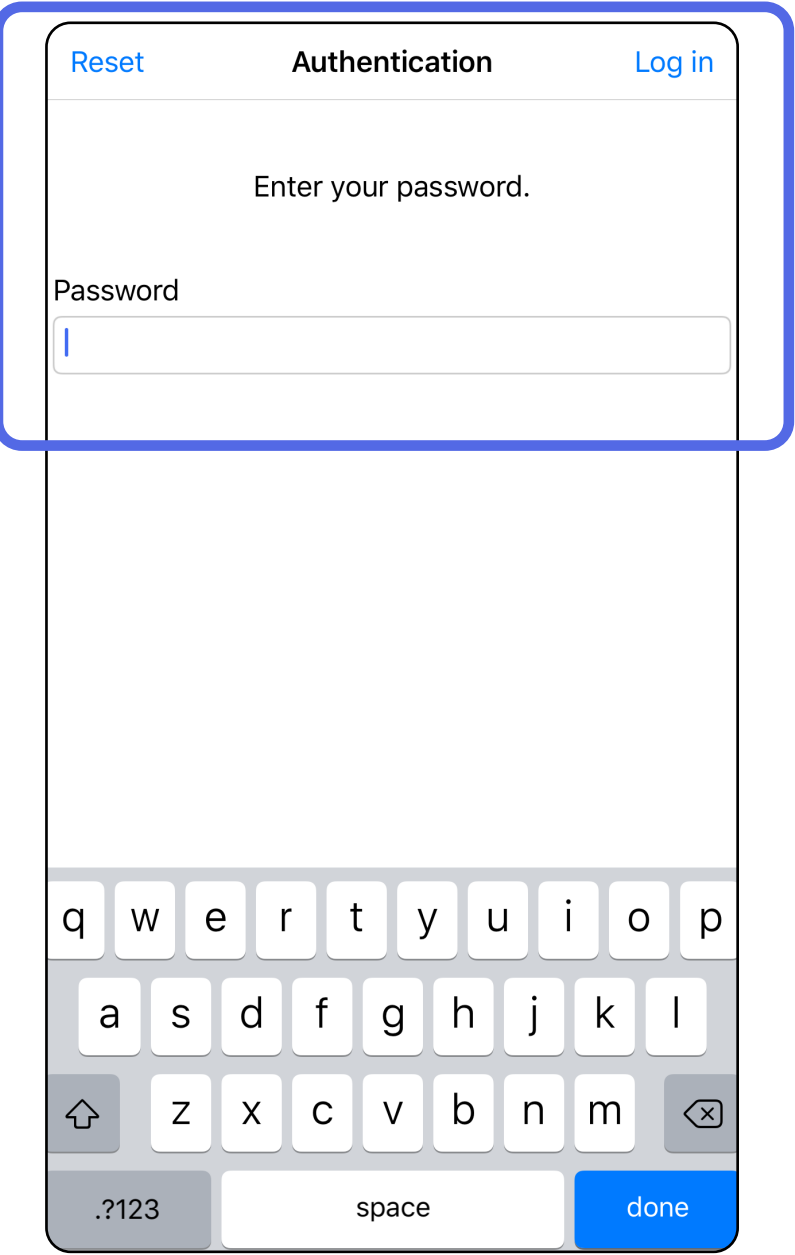

### <span id="page-21-1"></span><span id="page-21-0"></span>**Влизане (iOS)**

### <span id="page-22-0"></span>**Изтекли прегледи (iOS)**

*Отнася се за: Режим на обучение*

Даден преглед е изтекъл, когато премине периодът на задържане на данните. Когато приложението е отворено в режима на обучение и съществуват изтекли прегледи, изтеклите прегледи трябва да бъдат изтрити, за да можете да продължите да използвате приложението. Ако има изтекли прегледи, ще се изведе предупреждение.

1. Докоснете **OK** за приемане на предупреждението.

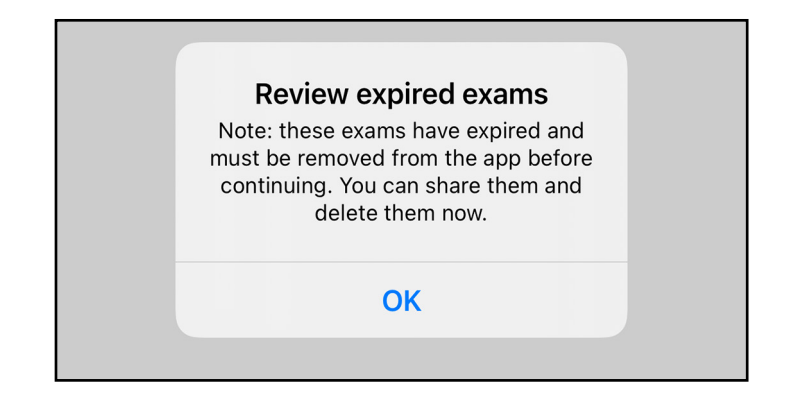

2. Прегледайте изведения списък с изтекли прегледи.

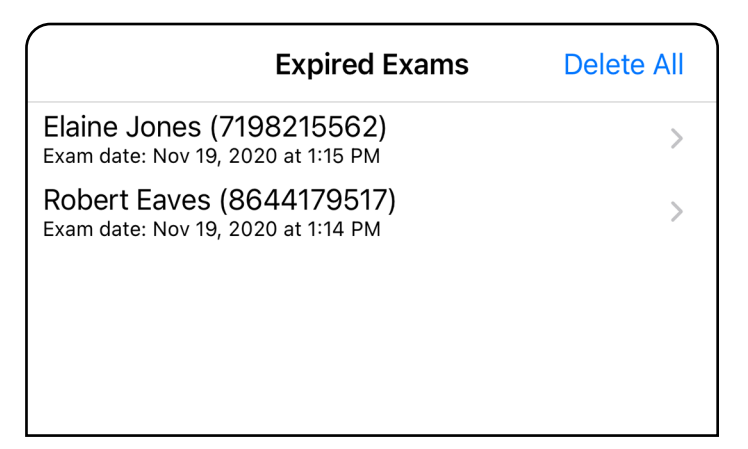

3. [Преглеждане на изтекъл преглед \(iOS\)](#page-23-0) където можете да споделяте или изтривате прегледа и да споделяте изображенията в преглед, или [Изтриване на изтекли прегледи \(iOS\).](#page-16-2)

Докоснете изтекъл преглед от списъка. Изтеклият преглед е само за четене и трябва да бъде изтрит, преди да започнете друг преглед. Преди да изтриете изтеклия преглед, можете да:

- Докоснете изображение за Преглеждане на [изображение в изтекъл преглед \(iOS\).](#page-24-0)
- Докоснете <sup>(1)</sup> за [Споделяне на преглед \(iOS\).](#page-38-1)

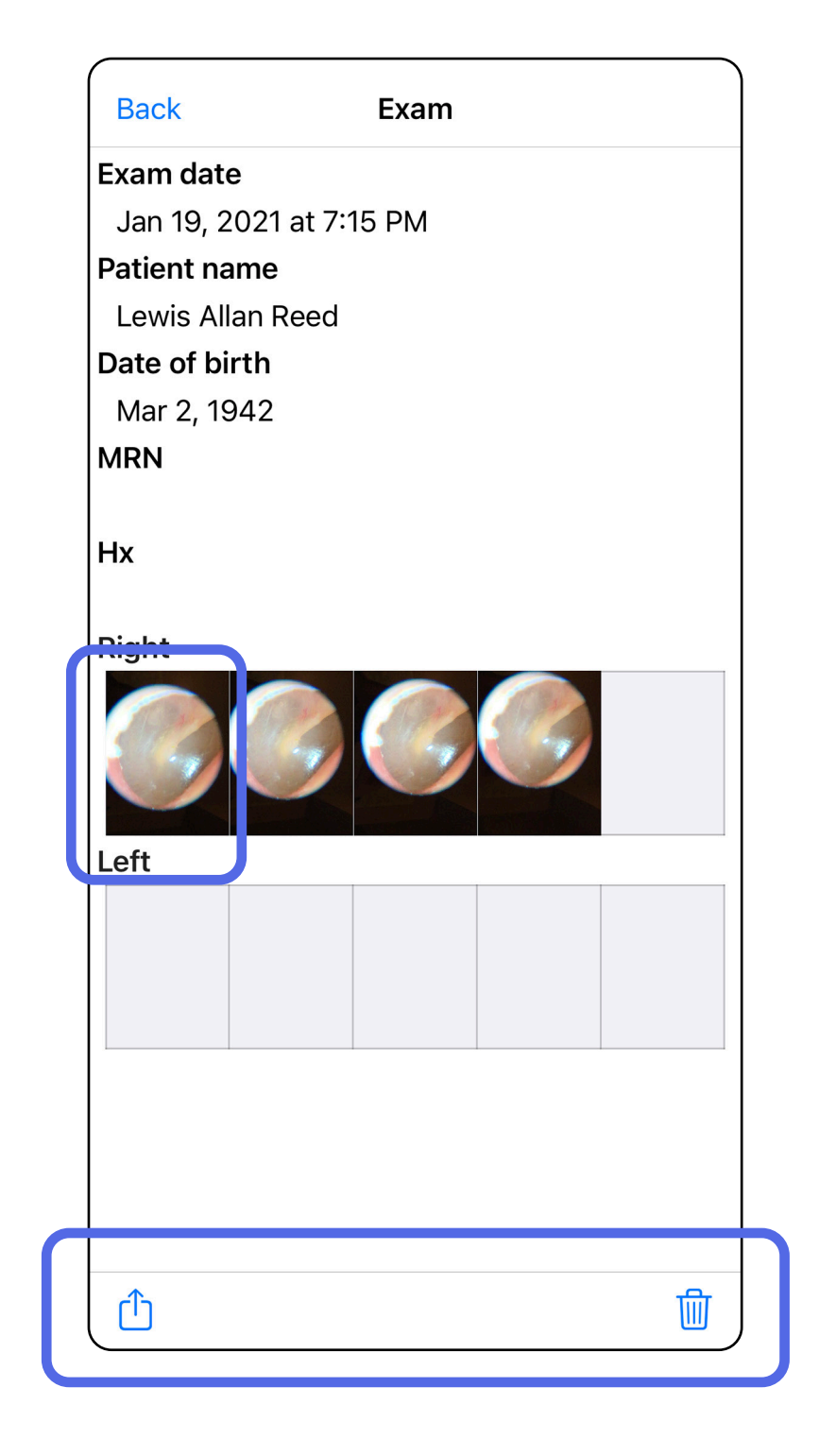

<u>[Изтриване на изтекли прегледи \(iOS\).](#page-25-0)</u>

#### <span id="page-23-0"></span>**Преглеждане на изтекъл преглед (iOS)**

На екрана Expired Exam (Изтекъл преглед) докоснете изображение, за да го отворите.

- Докоснете  $\mathbb{C}$ за Споделяне на изображение [\(iOS\)](#page-40-1) в изтекъл преглед.
- Докоснете за [Прилагане на филтър \(iOS\)](#page-34-0) в изтекъл преглед.

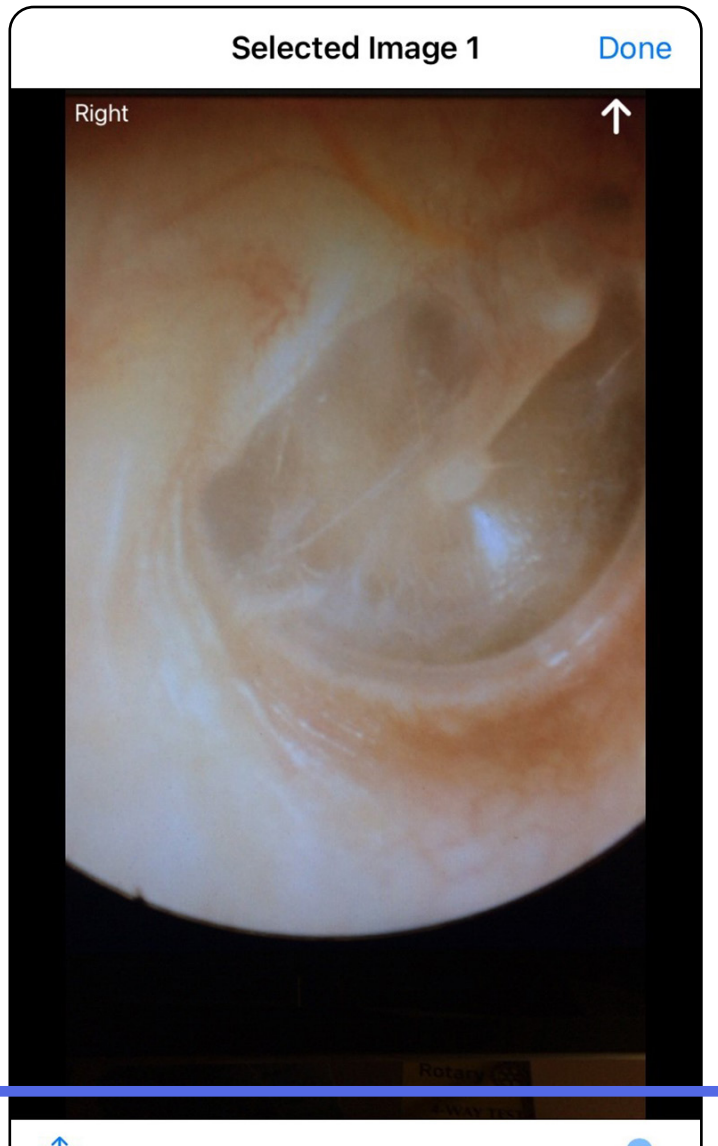

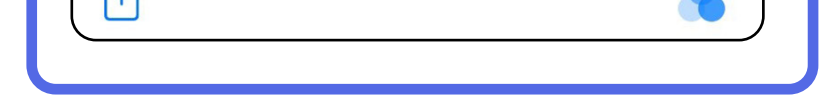

#### <span id="page-24-0"></span>**Преглеждане на изображение в изтекъл преглед (iOS)**

#### <span id="page-25-0"></span>**Изтриване на изтекли прегледи (iOS)**

За изтриване на всички изтекли прегледи

- 1. Докоснете **Delete All** (Изтриване на всички).
- 2. Докоснете **OK** за потвърждаване на изтриването на изтекли прегледи.

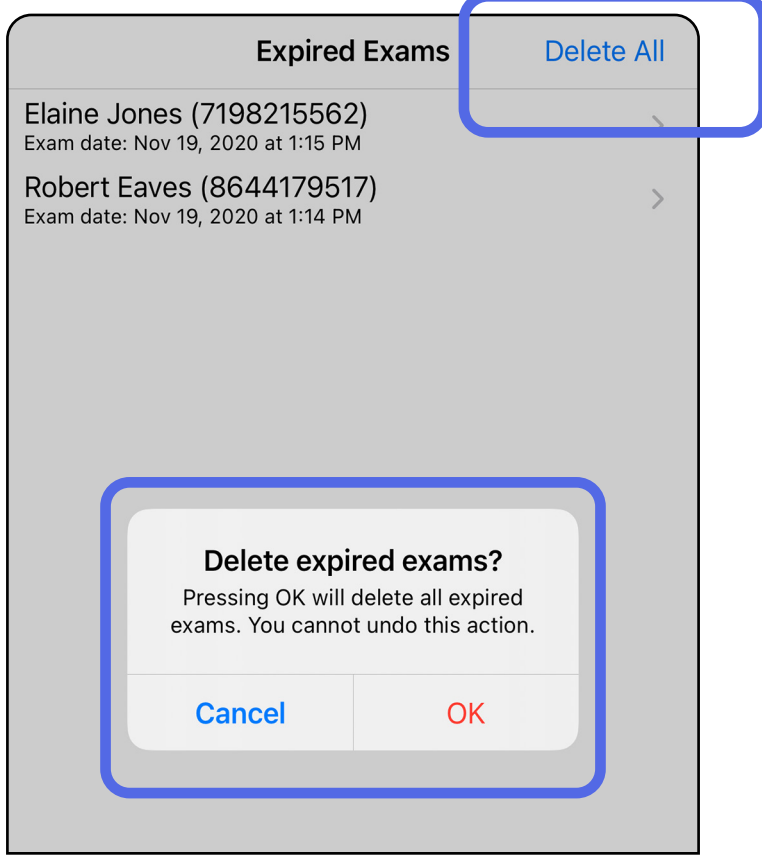

Опция 2: Прегледайте изтеклия преглед, след което докоснете $\overline{\mathbb{W}}$ 

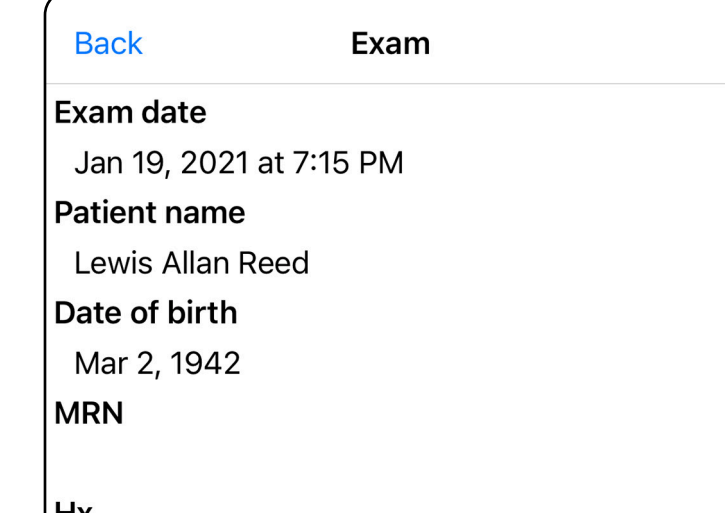

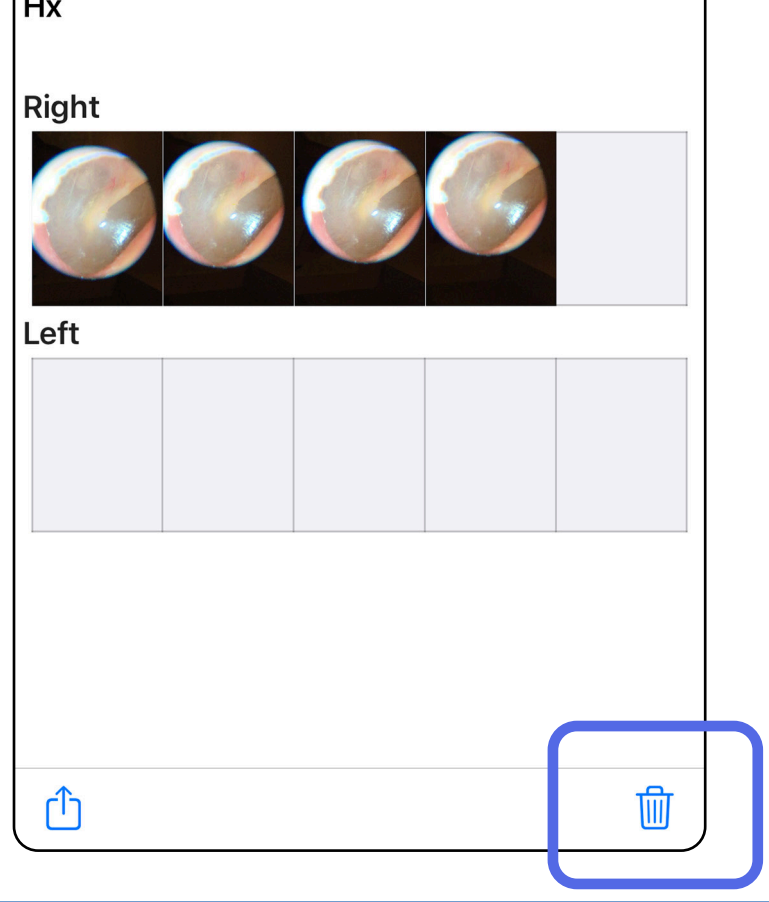

- 1. Плъзнете наляво върху името на изтеклия преглед.
- 2. Докоснете **Delete** (Изтриване) за потвърждение.

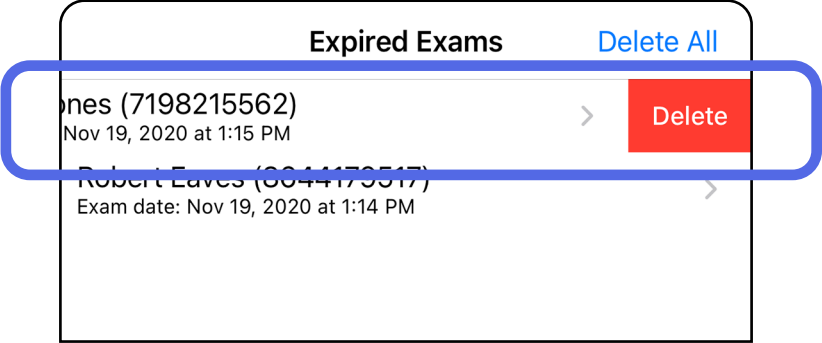

Опция 1: Плъзнете за изтриване Има 2 опции за изтриване на изтекъл преглед.

3. В изскачащия прозорец докоснете **OK** за потвърждение.

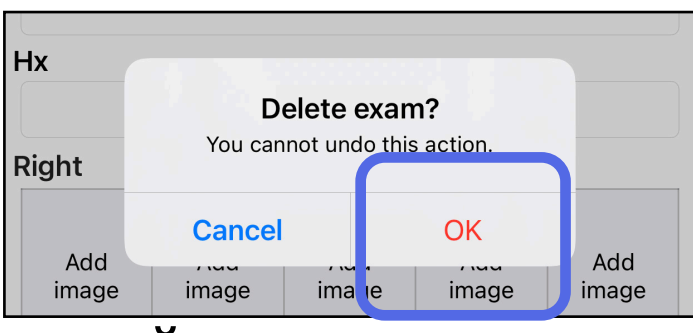

### <span id="page-27-0"></span>**Прегледи, които изтичат скоро (iOS)**

*Отнася се за: Режим на обучение*

Когато имате прегледи, които изтичат скоро, се извежда диалоговият прозорец, Exams expiring soon" (Прегледи, които изтичат скоро).

Докоснете **OK** за преглеждане на изтичащите прегледи.

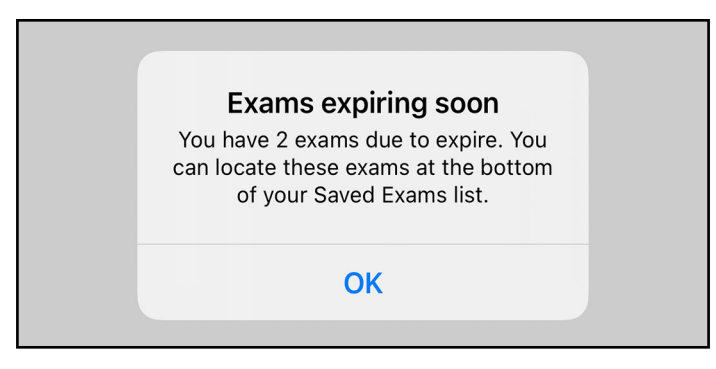

Не е необходимо действие до изтичането на даден преглед.

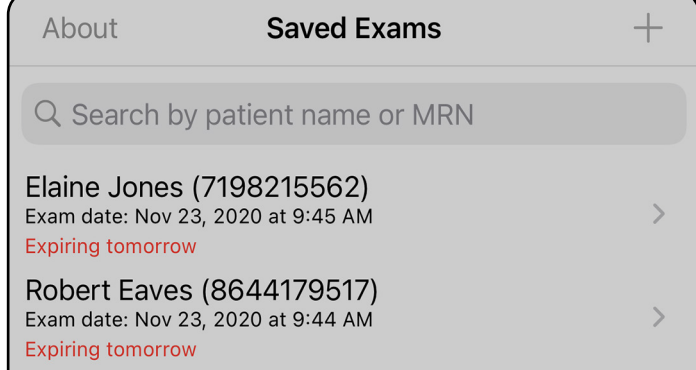

<span id="page-27-1"></span>**Преглеждане на прегледи, които изтичат скоро (iOS)**

### <span id="page-28-1"></span><span id="page-28-0"></span>**Добавяне на преглед (iOS)**

- 1. Докоснете  $\pm$ , за да добавите нов преглед.
- 2. Вижте [Заснемане на изображения \(iOS\).](#page-29-1)

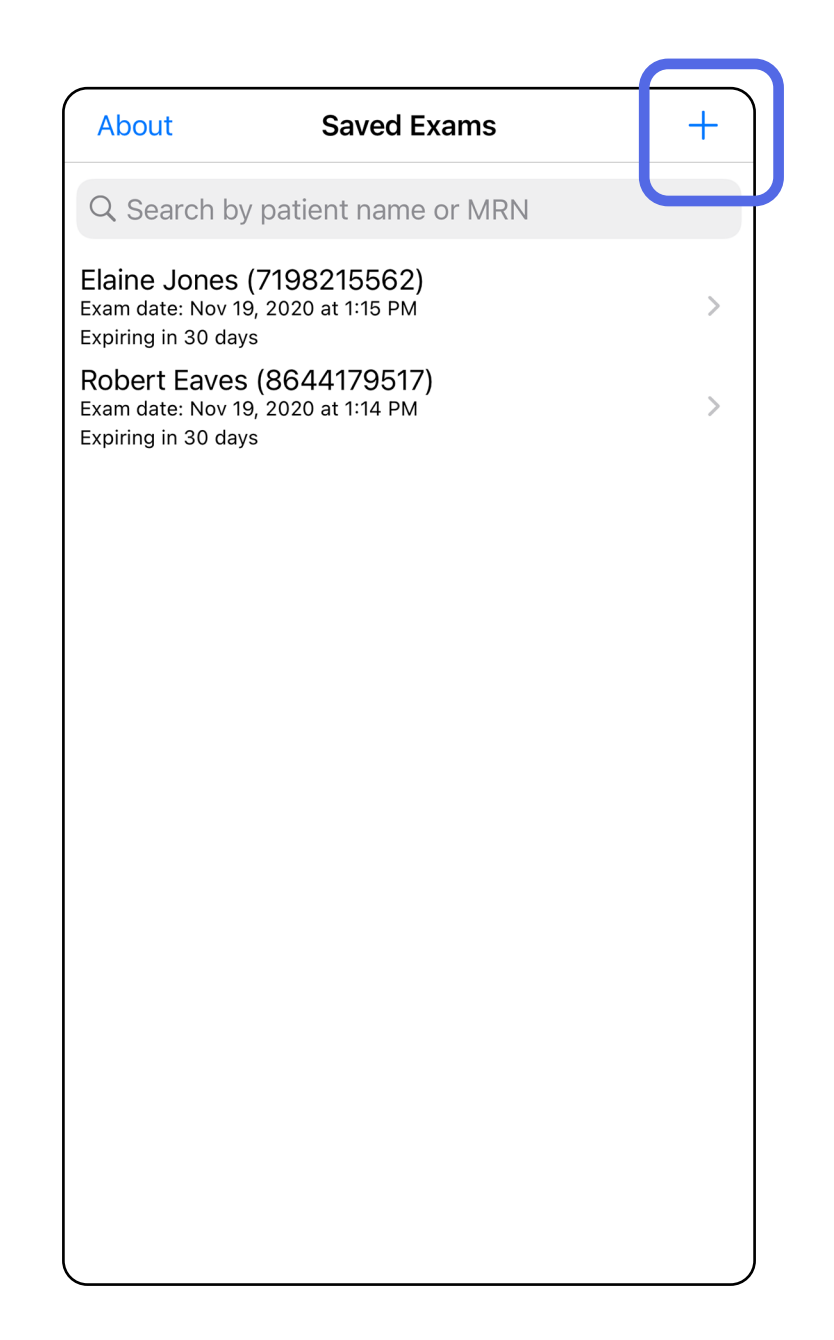

### <span id="page-29-1"></span><span id="page-29-0"></span>**Заснемане на изображения (iOS)**

- 1. Позиционирайте устройството пред избраната страна. Вижте видеоклипове и други материали за обучение на [hillrom.](http://hillrom.com/getstarted) [com/getstarted](http://hillrom.com/getstarted) за извършване на преглед.
- 2. Докоснете **Add image** (Добавяне на изображение) за заснемане на изображения за дясната или лявата страна.

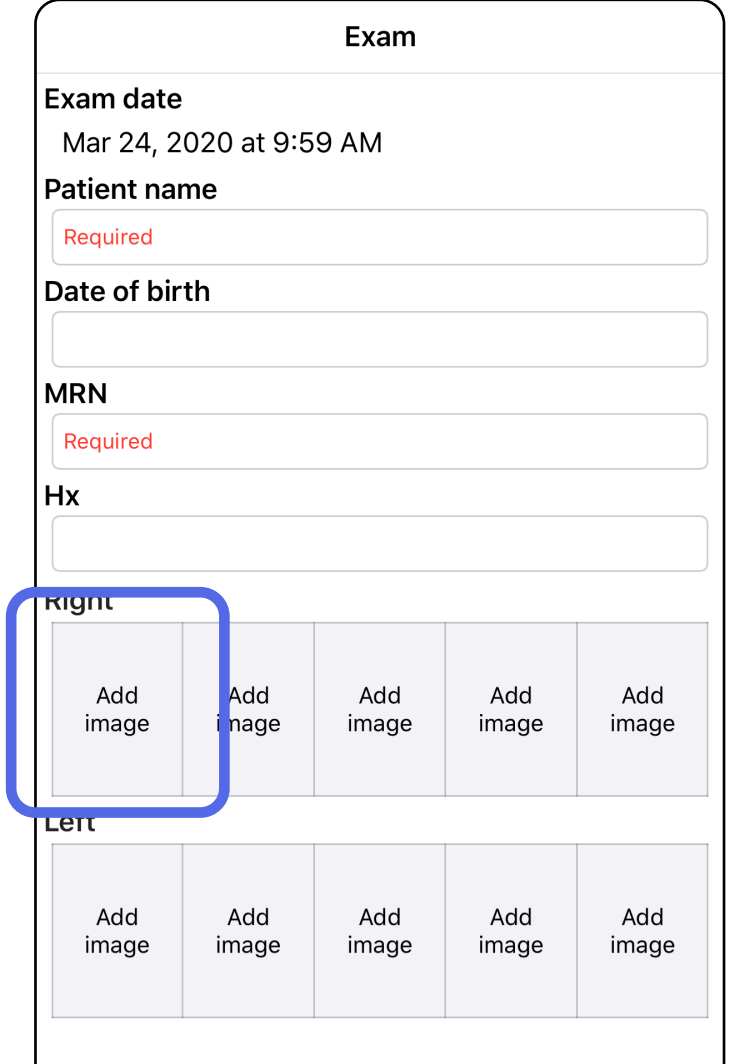

Â

3. Когато има предишен запис, изберете опция от изскачащото меню, за да започнете **New recording** (Нов запис) или да изберете изображения от **Previous recording** (Предишен запис). Вижте Избиране на [изображения \(iOS\).](#page-32-1)

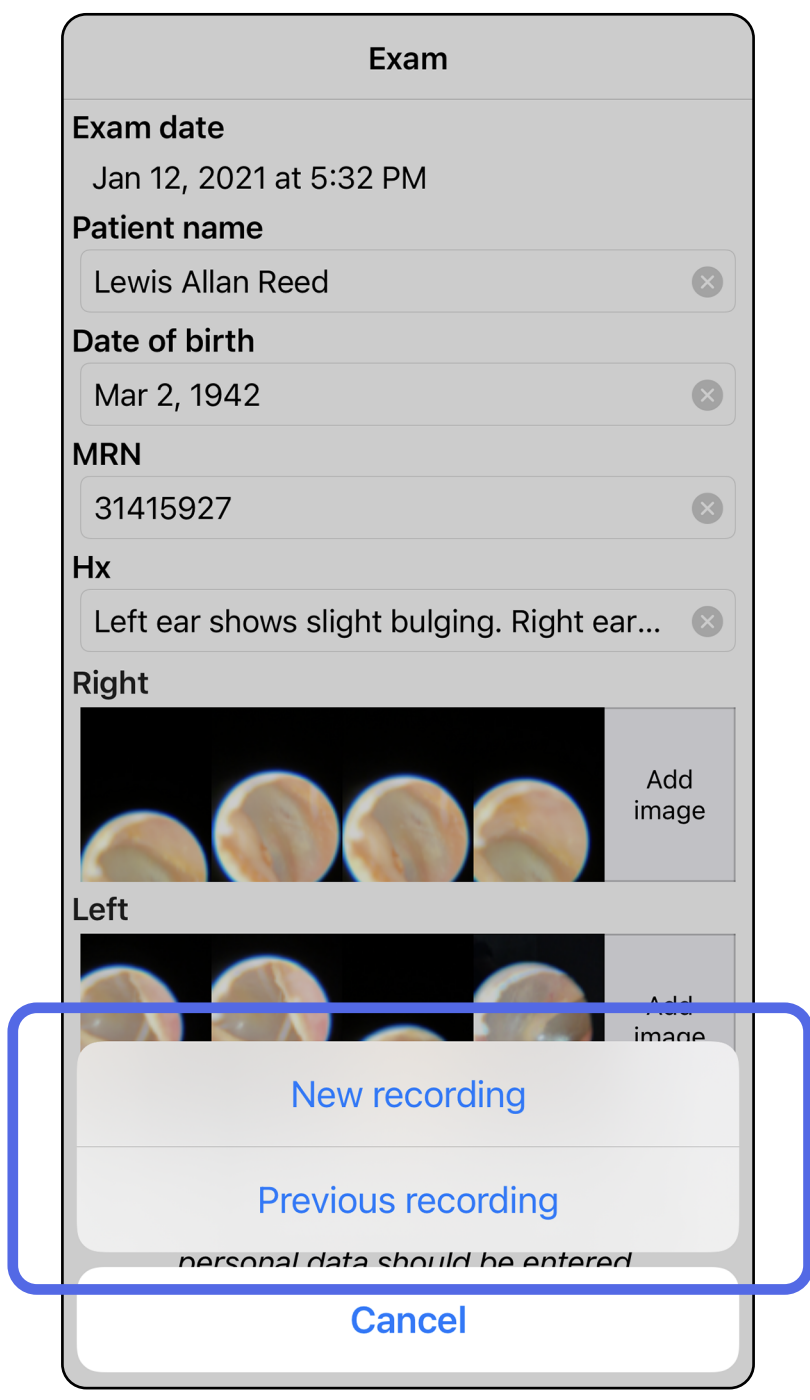

#### Когато няма предишен запис, записването ще започне и спре автоматично. Вижте Избиране на [изображения \(iOS\)](#page-32-1).

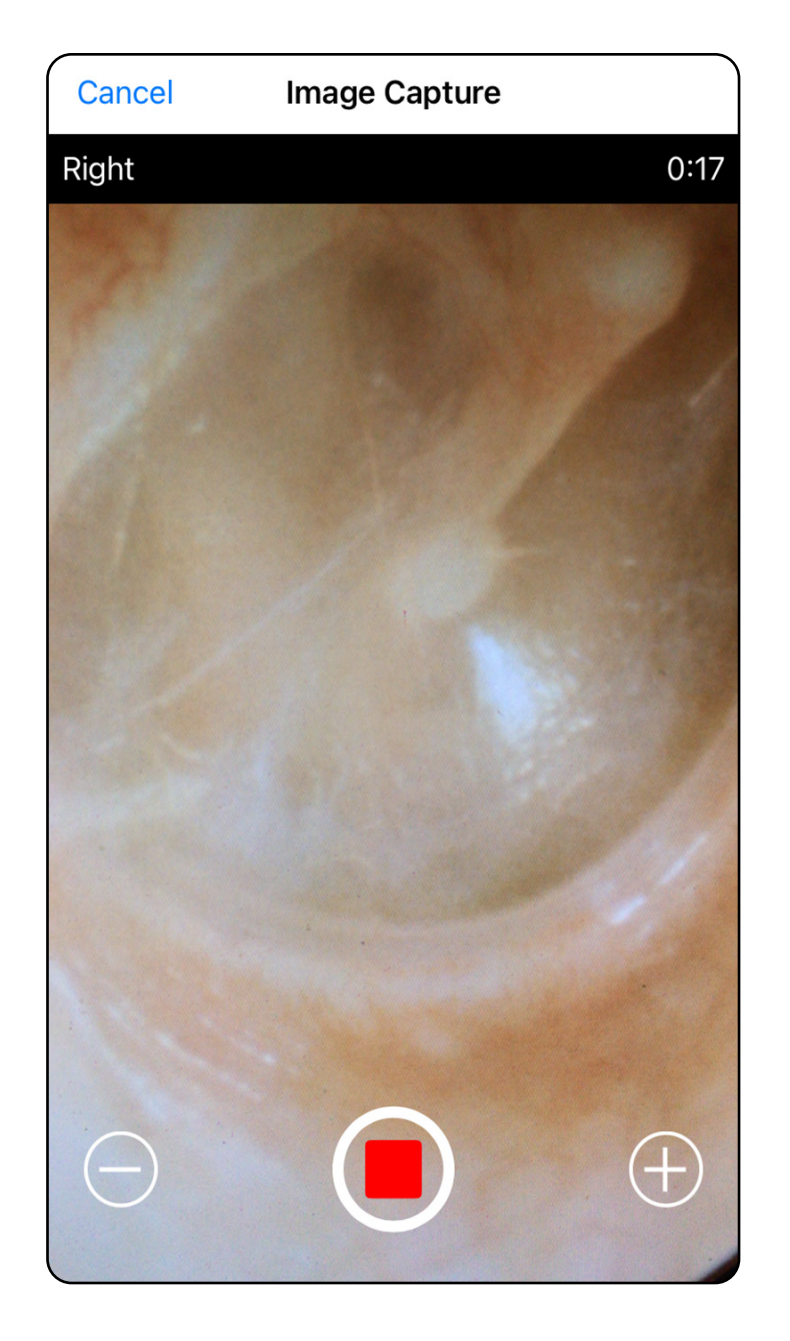

Прескачане до списъка "Използване на функциите на

### <span id="page-32-1"></span><span id="page-32-0"></span>**Избиране на изображения (iOS)**

 $\frac{1}{L}$ **ЗАБЕЛЕЖКА** Стрелката в горния десен ъгъл на изображението указва коя посока е нагоре на заснетото изображение.

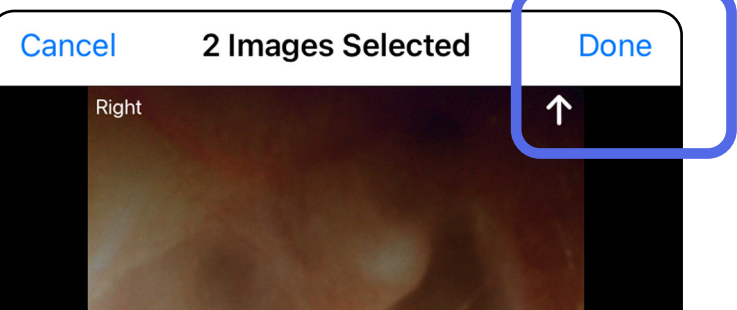

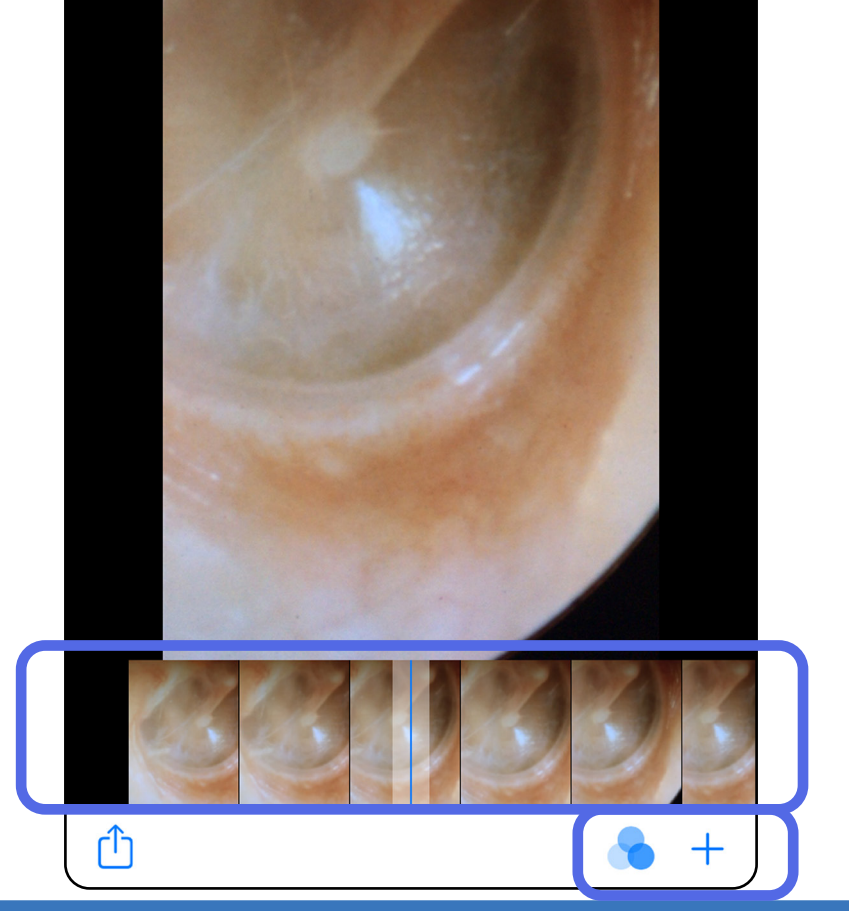

- 1. Изберете изображенията, които искате да запазите, с помощта на плъзгача в долната част и плъзнете наляво или надясно върху изображението, за да изберете изображения.
- 2. Докоснете в за прилагане на филтър. Филтрите се прилагат върху всички вече заснети изображения на екрана Image selection (Избор на изображения).
- 3. Докоснете за всяко изображение, което искате да запазите.
- 4. Докоснете **Done** (Готово), за да се върнете към екрана Exam (Преглед), или  $\bigcap$ , за да споделите избрано изображение от този екран.
- **ЗАБЕЛЕЖКА** В даден преглед може да бъдат запазени най-много 5 изображения за всяка страна.

### <span id="page-33-1"></span><span id="page-33-0"></span>**Преглед на избрано изображение (iOS)**

- 1. На екрана Exam (Преглед) докоснете изображение.
- 2. На екрана Selected image (Избрано изображение) плъзнете наляво или надясно, за да превъртите през всички изображения за двете страни.
- $\overline{E}$ **ЗАБЕЛЕЖКА** Стрелката в горния десен ъгъл на изображението указва коя посока е нагоре на заснетото изображение.

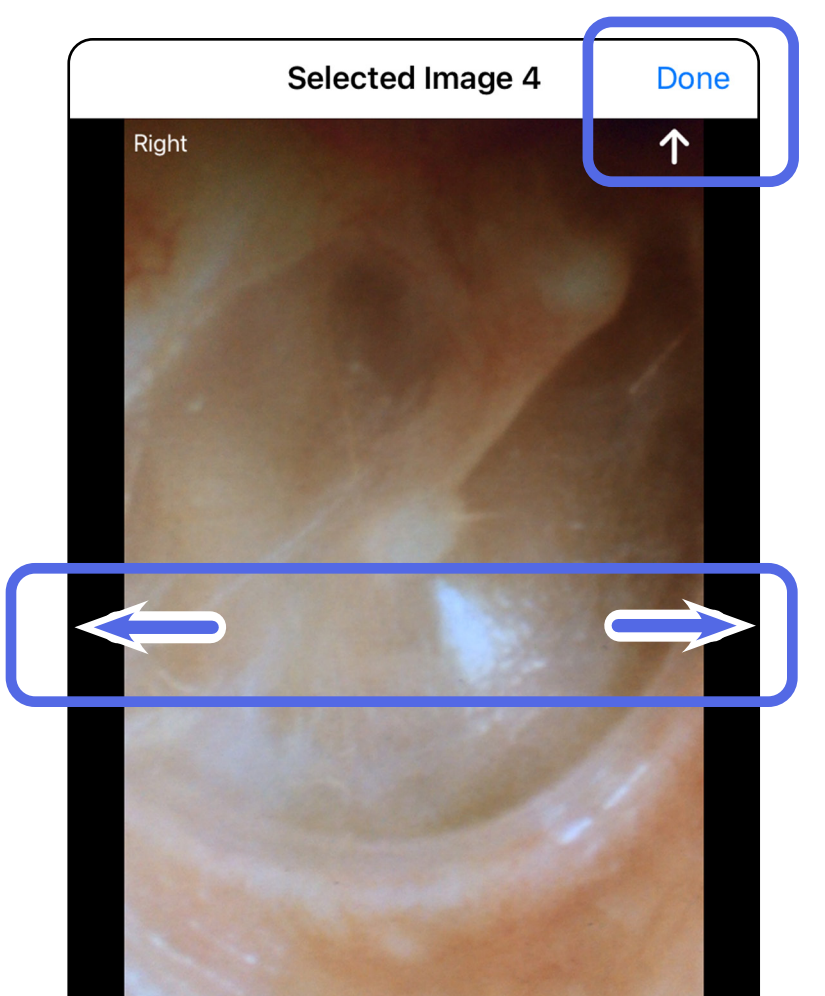

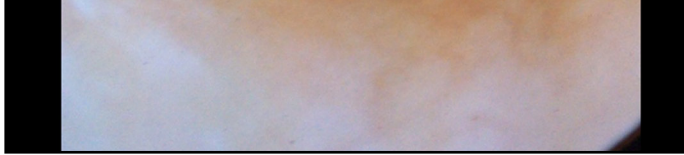

#### <span id="page-34-0"></span>**Прилагане на филтър, преместване и изтриване на изображения (iOS)**

На екрана Exam (Преглед) докоснете изображение, за да го отворите.

- Докоснете за прилагане на филтър. Филтри се прилагат само на текущото изображение и когато изображението е споделено. Оригиналните нефилтрирани изображения се запазват.
- Докоснете Э за преместване на изображението от другата страна *(не е налично за изтекли прегледи)*. Тази функция е полезна, ако сте избрали неправилната страна при стартиране на заснемането на изображението.
- Докоснете за изтриване на изображението, след което потвърдете изтриването *(не е налично за изтекли прегледи)*.

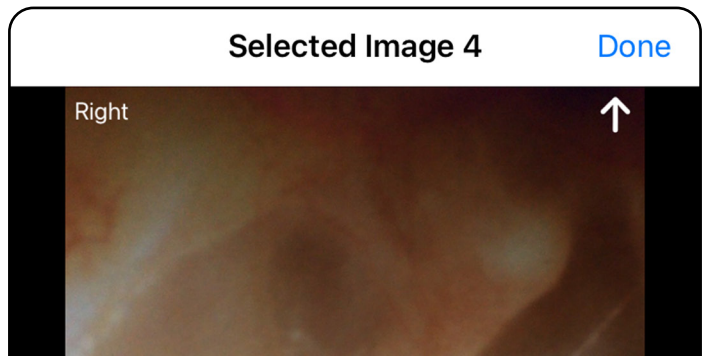

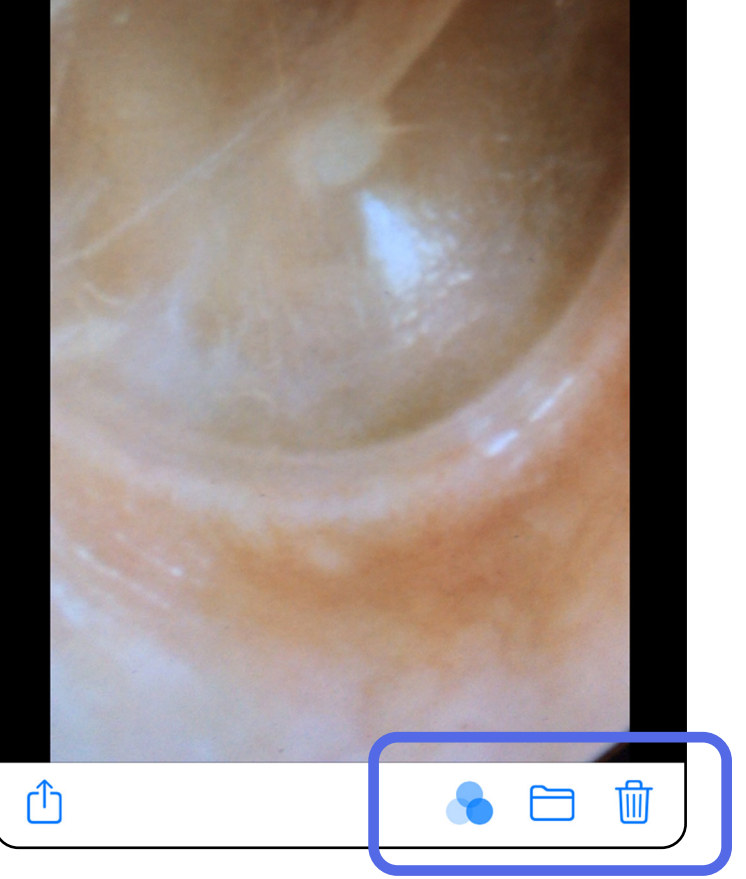

### <span id="page-35-1"></span><span id="page-35-0"></span>**Запазване на преглед (iOS)**

- 1. Добавете данните за пациента.
- 2. Докоснете **Save** (Запазване).
- $\frac{1}{2}$ **ЗАБЕЛЕЖКА** За запазване на преглед не са необходими изображения. Данните за пациента могат да бъдат добавени преди или след избиране на изображения.
- $\frac{1}{2}$ **ЗАБЕЛЕЖКА** Даден преглед може да бъде запазен само след въвеждане на необходимите данни.

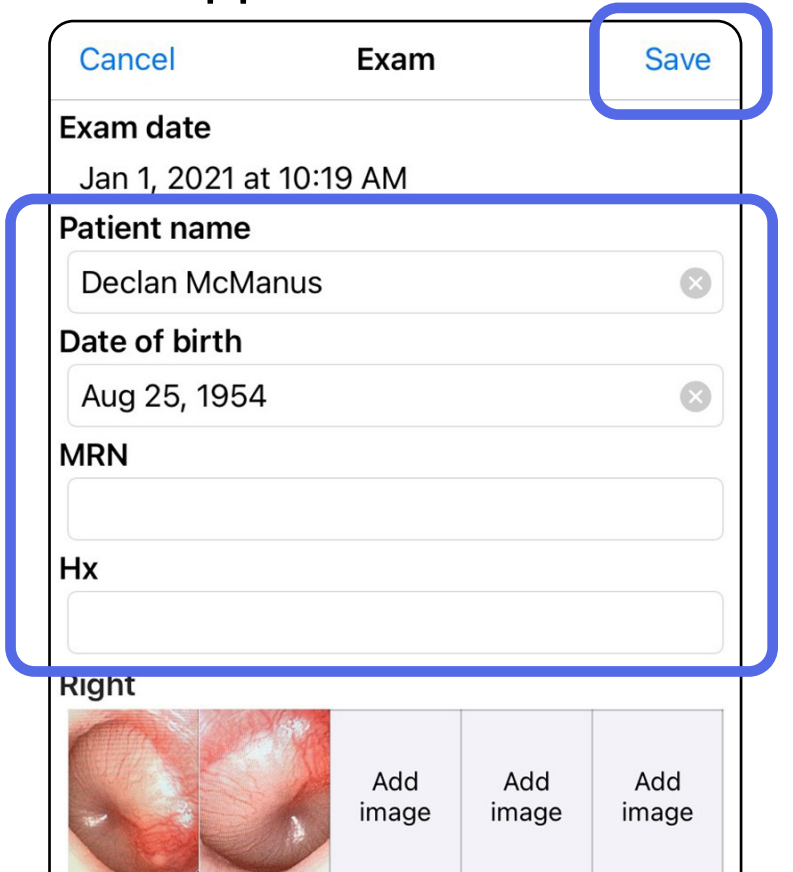

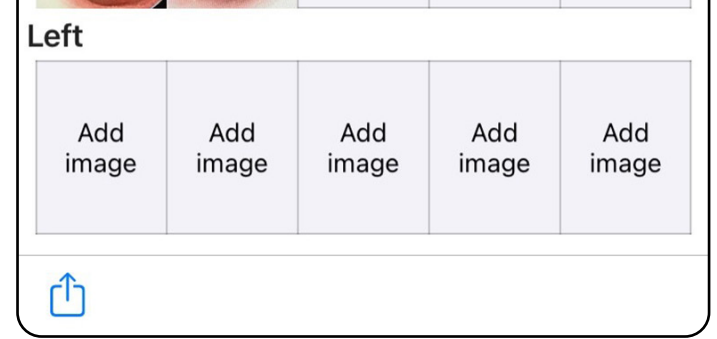

### <span id="page-36-1"></span><span id="page-36-0"></span>**Актуализиране на запазен преглед (iOS)**

1. За да редактирате прегледа, докоснете името на желания преглед, за да го отворите.

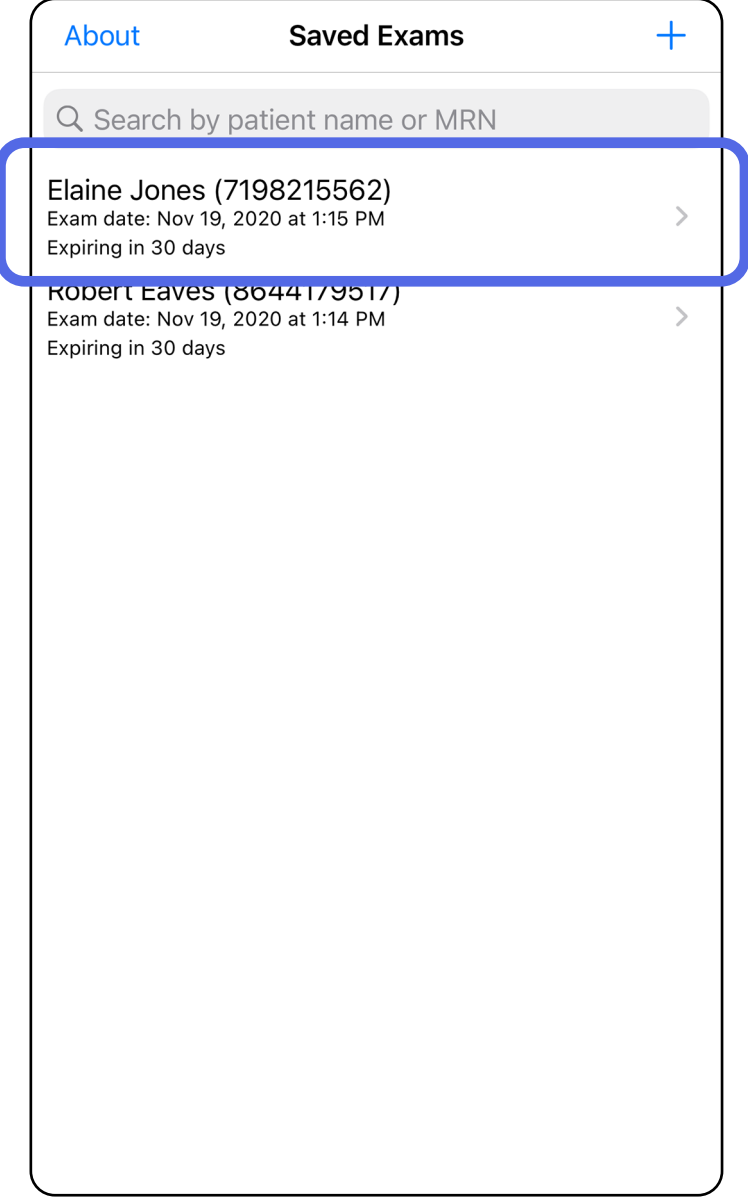

- 2. На екрана Exam (Преглед) докоснете полето, което искате да актуализирате.
- 3. Въведете информацията за пациента.
	- a. Използвайте изскачащата клавиатура или цифров панел, за да въведете Patient name (Име на пациента) или MRN (номер на медицински картон).
	- b.Използвайте изскачащия календар, за да изберете Date of birth (Дата на раждане).

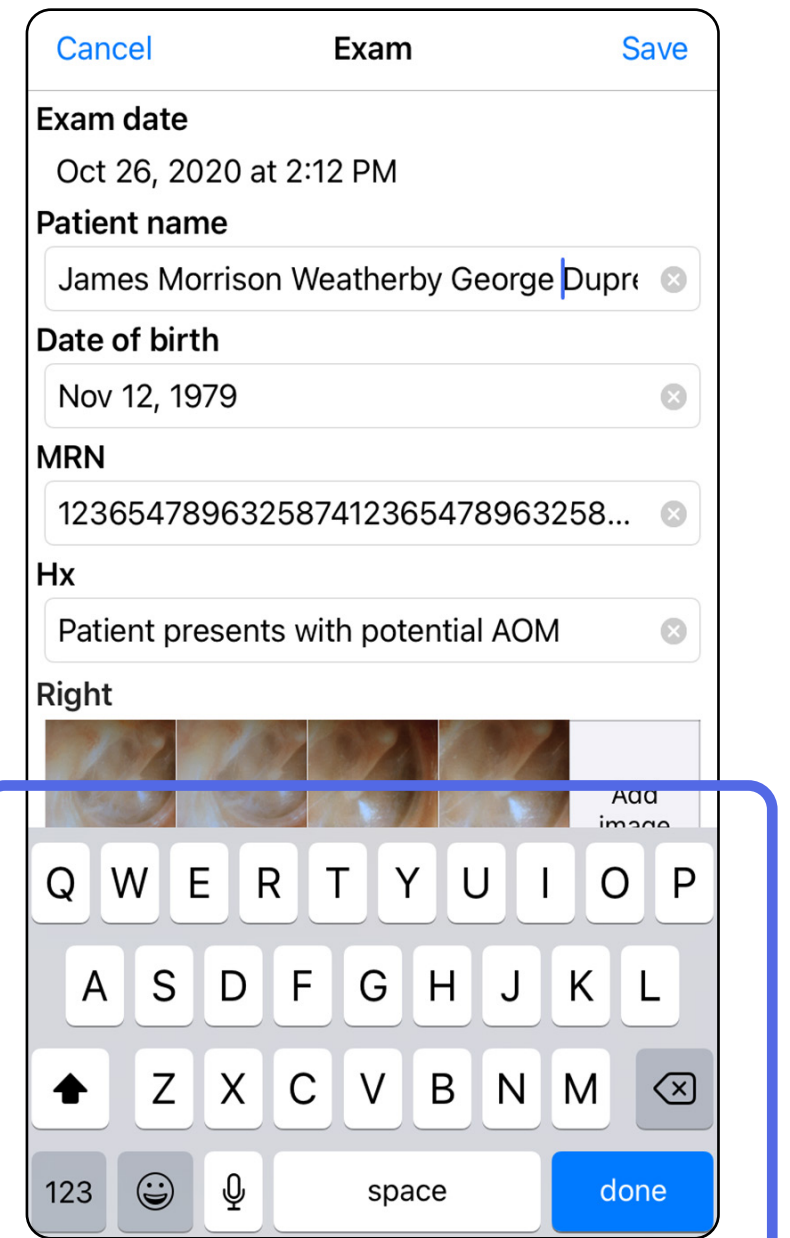

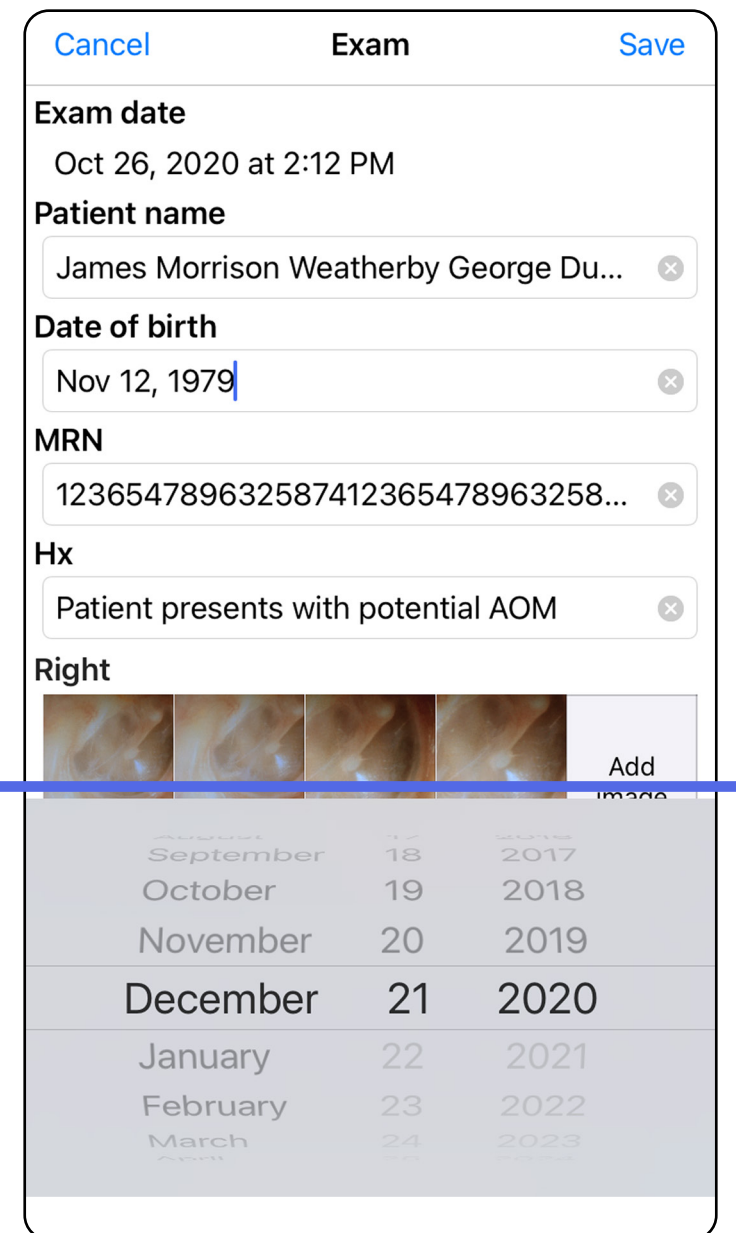

- 4. Добавете или премахнете изображения. Вижте [Заснемане на изображения \(iOS\)](#page-29-1) и [Прилагане на филтър, преместване и](#page-34-0)  [изтриване на изображения \(iOS\)](#page-34-0).
- **ЗАБЕЛЕЖКА** Запазването е достъпно само когато има промени и необходимите данни за пациента са попълнени. 5. Докоснете **Save** (Запазване).

- 1. На екрана Exam (Преглед) докоснете  $\mathbb{D}$ .
- 2. Следвайте инструкциите, за да споделите прегледа.
- <u>Ë</u>Д **ЗАБЕЛЕЖКА** Споделянето е достъпно, когато в прегледа има най-малко 1 изображение и необходимите данни за пациента.

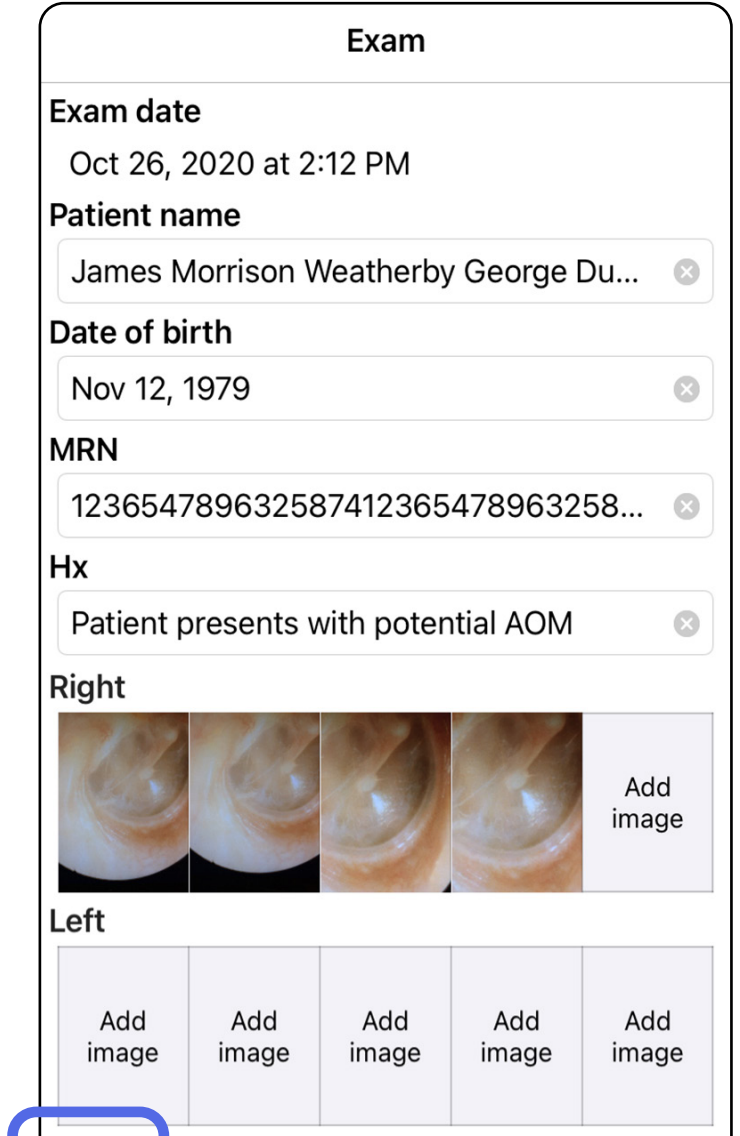

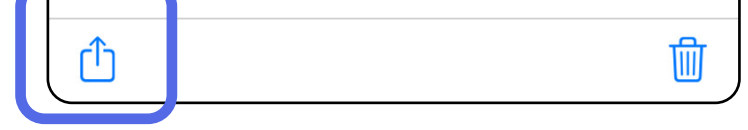

### <span id="page-38-1"></span><span id="page-38-0"></span>**Споделяне на преглед (iOS)**

#### **36** Welch Allyn® iExaminer™ Pro

## Прескачане до списъка *["Използване на функциите на приложението"](#page-16-1)*

#### 3. Изберете метода за споделяне от изскачащото меню.

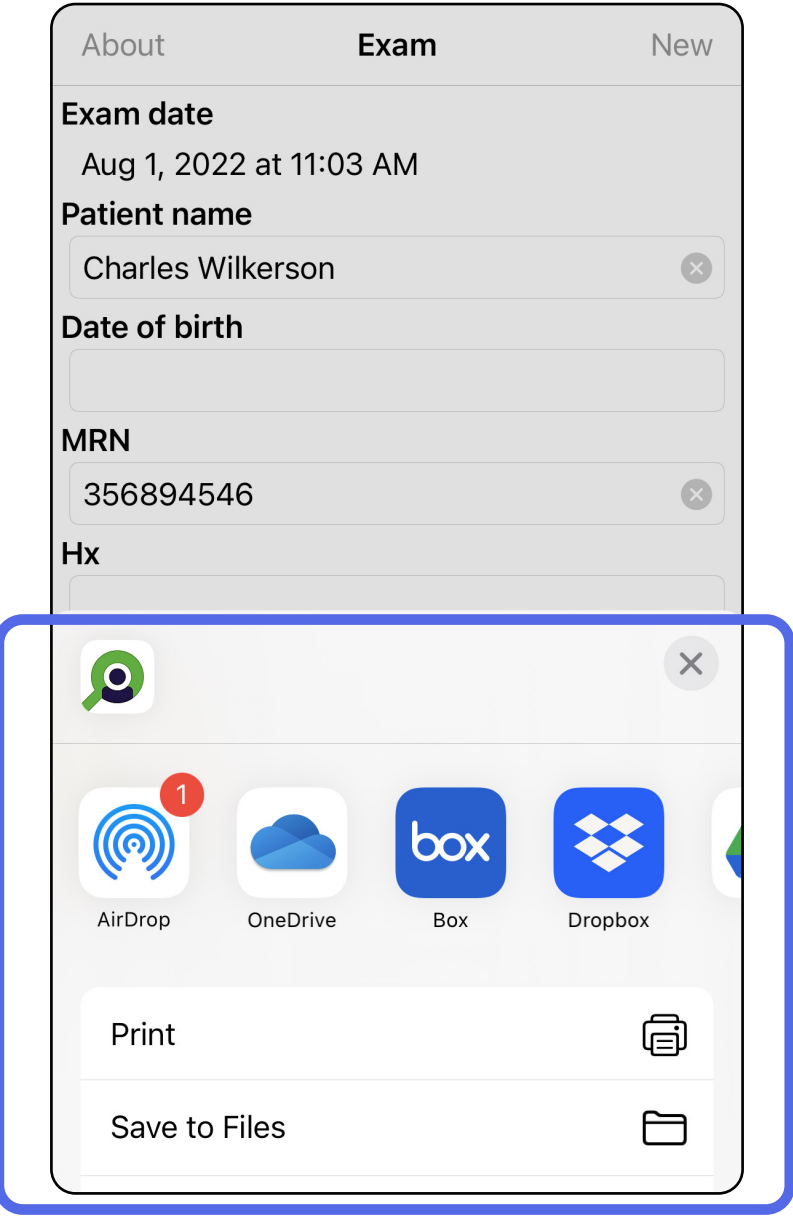

- 4. Следвайте инструкциите, за да споделите.
- $\frac{1}{2}$   $\vert$ **ЗАБЕЛЕЖКА** Вижте [Данни за и защита на](#page-10-1)  [устройството и пациента](#page-10-1).
- **ЗАБЕЛЕЖКА** Споделените изображения  $\frac{1}{1}$ от приложението iExaminer може да имат

вградена информация. Някои приложения

за преглеждане на снимки не поддържат вградена информация. Ако получателят не може да прегледа снимката, тогава той/тя

трябва да провери дали приложението за

преглеждане на снимки поддържа преглед на изображения с вградена информация,

или да избере друго приложение за преглеждане на снимки.

### <span id="page-40-1"></span><span id="page-40-0"></span>**Споделяне на изображение (iOS)**

- 1. На екрана Exam (Преглед) докоснете желаното изображение.
- 2. Докоснете $\mathbb{\hat{D}}$ .
- $\frac{1}{1}$ **ЗАБЕЛЕЖКА** Споделянето е достъпно само когато необходимите данни за пациента са в прегледа.

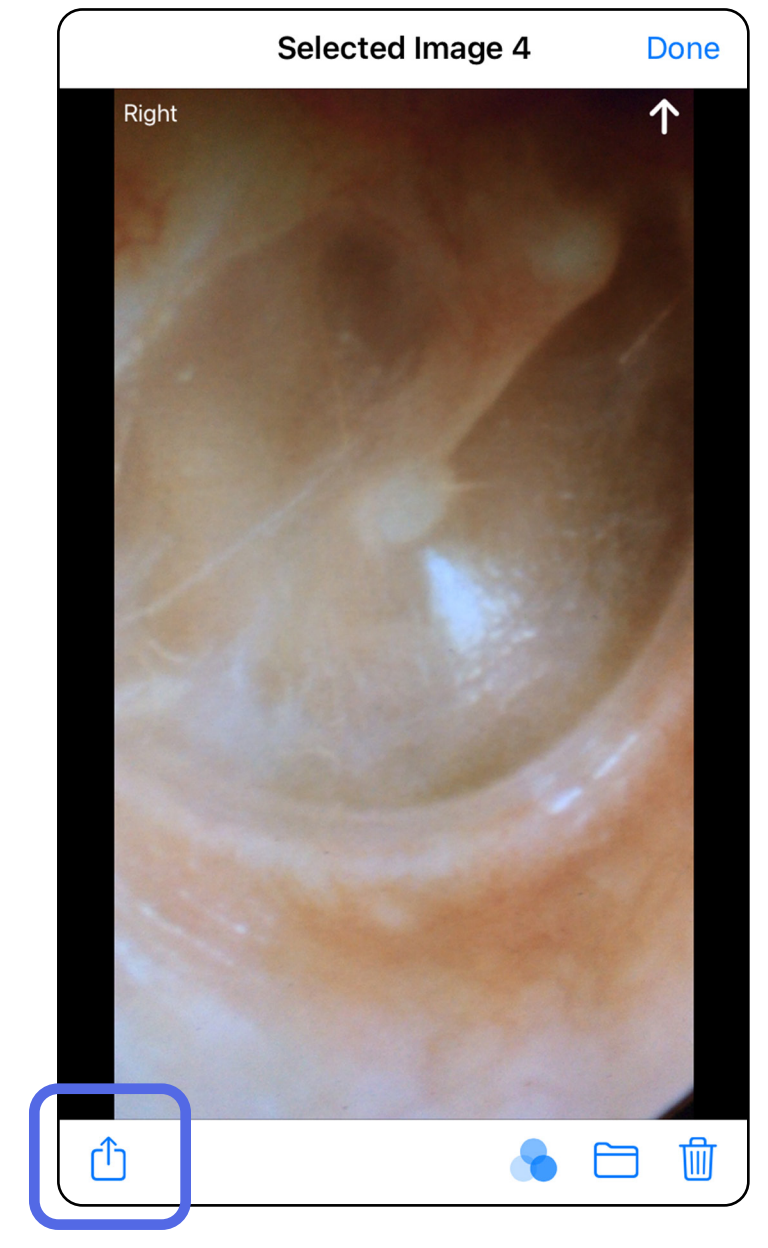

ΞM **ЗАБЕЛЕЖКА** Вижте [Данни за и защита на](#page-10-1)  [устройството и пациента.](#page-10-1)

3. Изберете метода за споделяне от изскачащото меню и следвайте инструкциите, за да споделите.

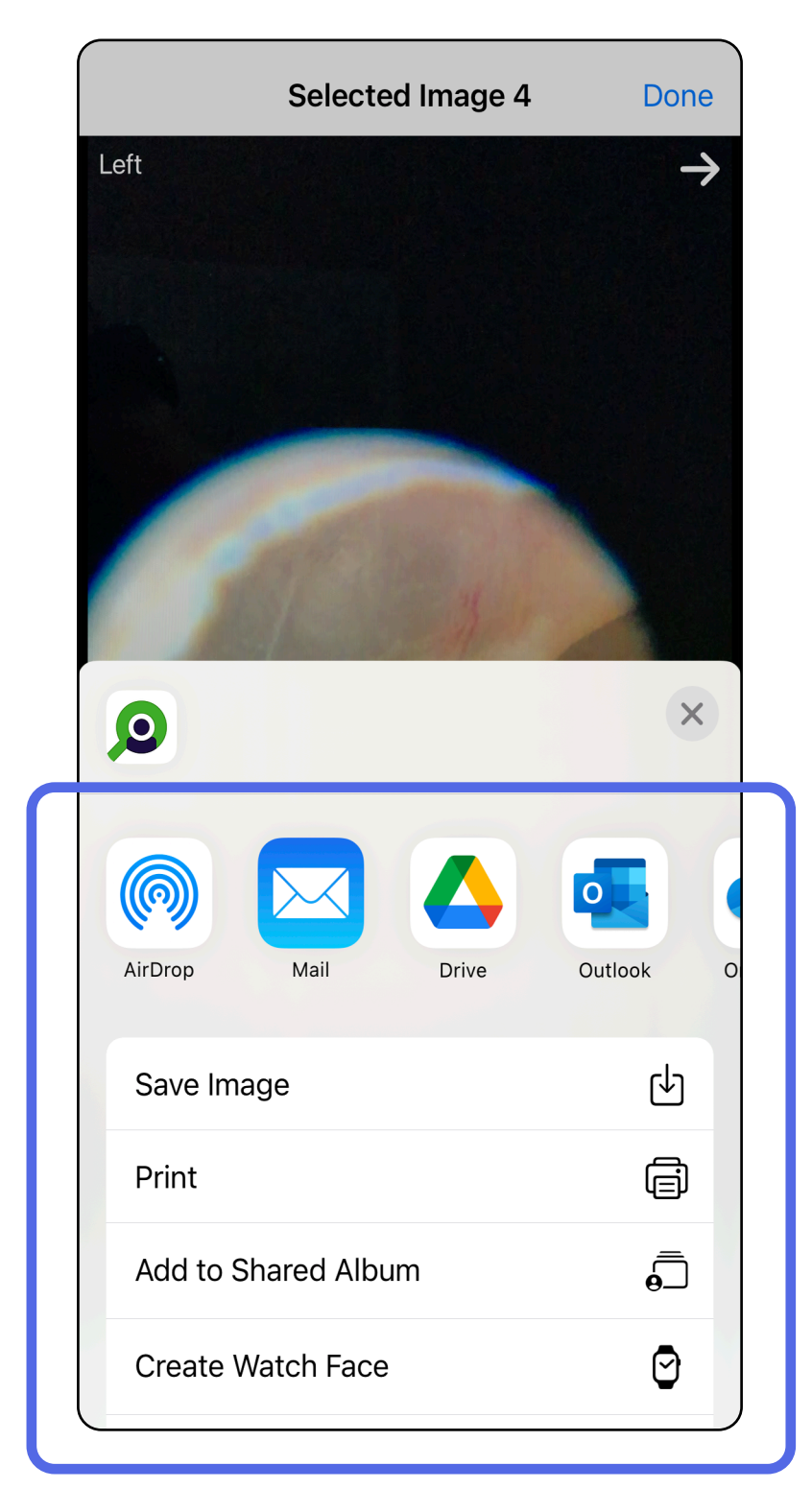

**ЗАБЕЛЕЖКА** Споделените изображения от

приложението iExaminer може да имат

вградена информация. Някои приложения

за преглеждане на снимки не поддържат вградена информация. Ако получателят не може да прегледа снимката, тогава той/тя трябва да провери дали приложението за преглеждане на снимки поддържа преглед на изображения с вградена информация, или да избере друго приложение за преглеждане на снимки.

Опция 1: Плъзнете за изтриване

- 1. За да изтриете запазен преглед, плъзнете наляво върху името на запазен преглед.
- 2. Докоснете **Delete** (Изтриване) за потвърждение.

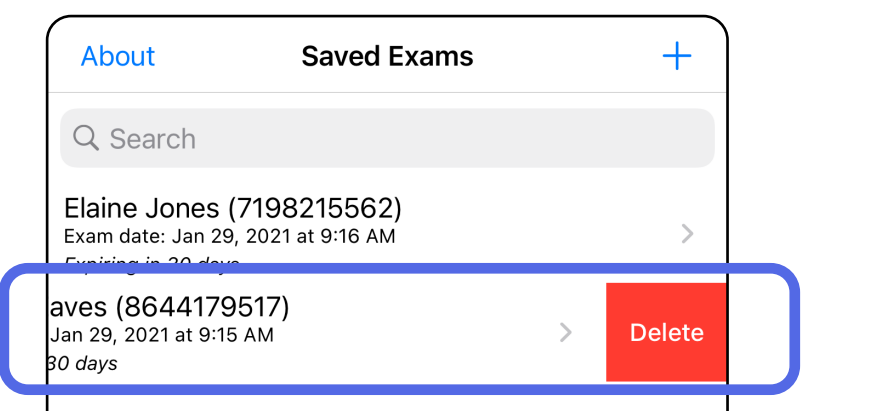

1. За да изтриете запазен преглед, прегледайте Ехат (Преглед), след което докоснете *s* 

### <span id="page-42-1"></span><span id="page-42-0"></span>**Изтриване на преглед (iOS)**

*Отнася се за: Режим на обучение*

**ЗАБЕЛЕЖКА** Изтрит преглед не може да бъде възстановен.

Има 2 опции за изтриване на преглед.

Опция 2: Преглеждане на прегледа

3. В изскачащия прозорец докоснете **OK** за потвърждение.

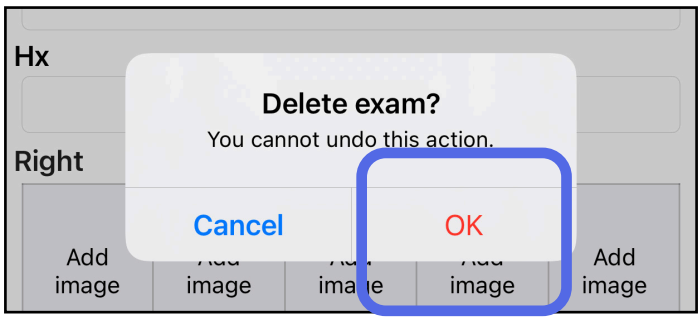

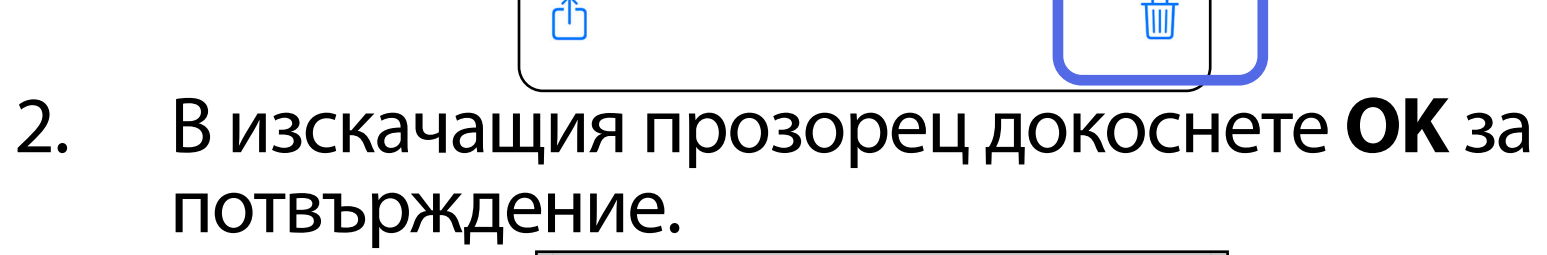

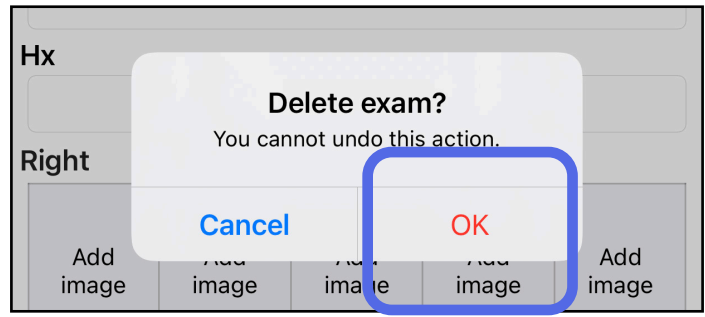

1. За отхвърляне на прегледа докоснете **New** (Нов).

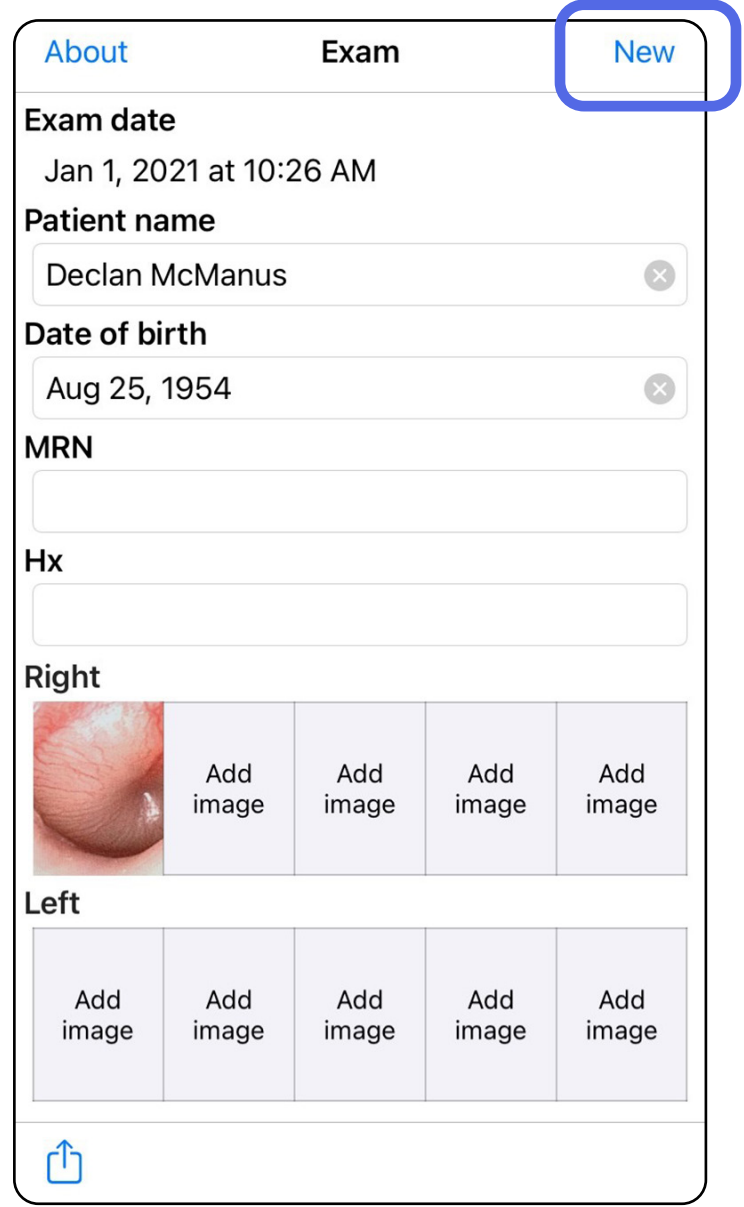

### <span id="page-43-1"></span><span id="page-43-0"></span>**Отхвърляне на преглед (iOS)**

#### *Отнася се за: Клиничен режим*

2. Докоснете **OK** за отхвърляне на промените и започване на нов преглед.

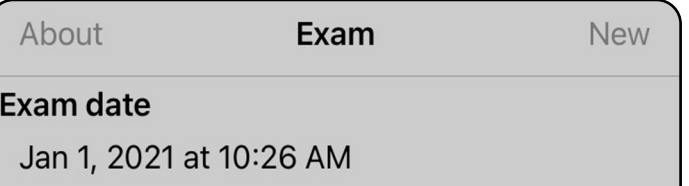

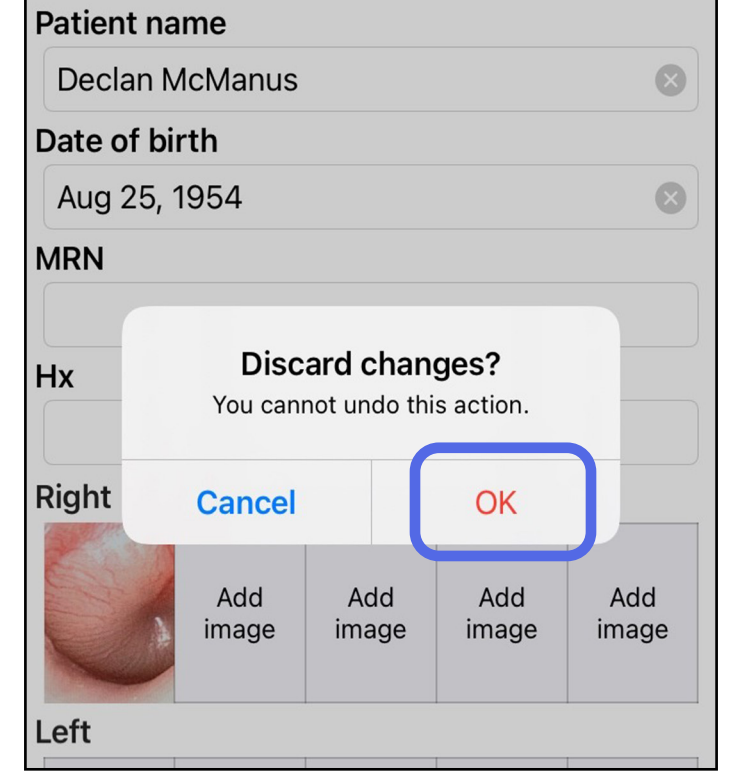

### <span id="page-44-0"></span>**Почистване**

За този продукт не е необходима профилактична поддръжка освен почистването.

Одобрени почистващи химикали:

- 70% изопропилов алкохол с 30% дейонизирана вода (например спиртни кърпички CiDehol® 70)
- Metrex<sup>™</sup> CaviWipes<sup>®</sup>
- PDI Super-Sani-Cloth®
- PDI-Sani-Cloth Plus®
- 1. Свалете SmartBracket от главата и SmartClip, преди да пристъпите към почистване. Оставете SmartClip прикрепена към калъфа.

- 2. Използвайте одобрени почистващи химикали (вижте по-горе) за забърсване на SmartBracket и SmartClip, за да отстраните всички видими и невидими замърсявания. Честота: Почиствайте при необходимост.
- 3. Изчакайте почистващият разтвор да изсъхне.

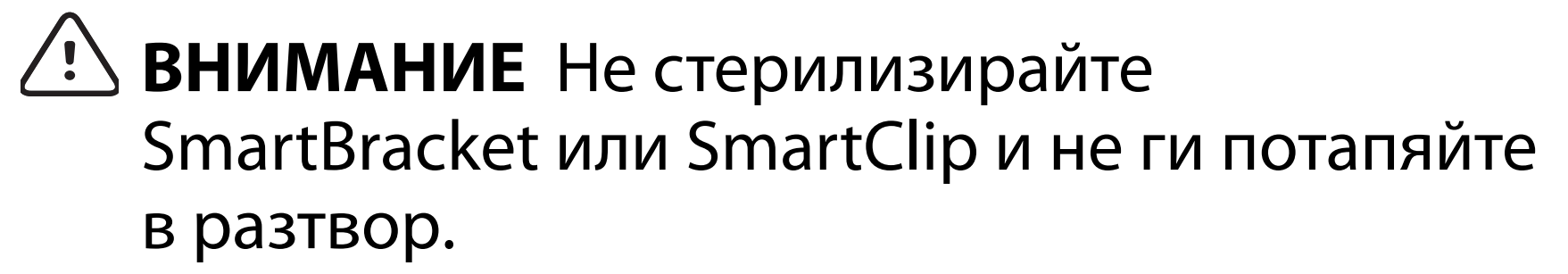

Тези инструкции за почистване са за SmartBracket и SmartClip. Вижте съответните IFU за повторно обработване на устройства на Welch Allyn.

Изхвърлянето на SmartBracket и SmartClip трябва да се извършва в съответствие със следните стъпки:

- 1. Следвайте инструкциите за почистване съгласно инструкциите в настоящия раздел от ръководството за потребителя.
- 2. Отделете материалите, за да са подготвени за процеса за рециклиране
	- Компонентите трябва да бъдат демонтирани и рециклирани въз основа на типа материал

o Пластмасите трябва да бъдат рециклирани като пластмасови отпадъци o Металите трябва да бъдат рециклирани като метали

• Това включва винтове и крепежни елементи Вижте IFU на съответните глави за инструкции за изхвърляне.

Следвайте инструкциите на производителя за изхвърлянето на смартфона и калъфа. Изтрийте всички съществуващи данни, свързани с пациенти/болница/клиника/лекар, за запазване на поверителността. Преди да пристъпите към изтриване, може да извършите архивиране на данните.

Потребителите трябва да спазват всички федерални, щатски, регионални и/или местни закони и регламенти, доколкото се отнасят до безопасното изхвърляне на медицински изделия и аксесоари. При съмнение потребителят на устройството трябва да се свърже първо с отдела по техническо обслужване на Hillrom за указания относно протоколите за безопасно изхвърляне.

### <span id="page-45-0"></span>**Безопасно изхвърляне**

### **Аксесоари**

### **Съвместими устройства**

Вижте IFU на съответното устройство на Welch Allyn за аксесоари и приложни части.

Вижте IFU на съответното устройство на Welch Allyn.

### **Съхранение и транспортиране**

Вижте IFU на съответното устройство на Welch Allyn.

### **Стъпка на пикселите**

Стъпката на пикселите на фундуса за еметропично око с фокусно разстояние 17 mm се различава в зависимост от смартфона. Вижте списъка по-долу.

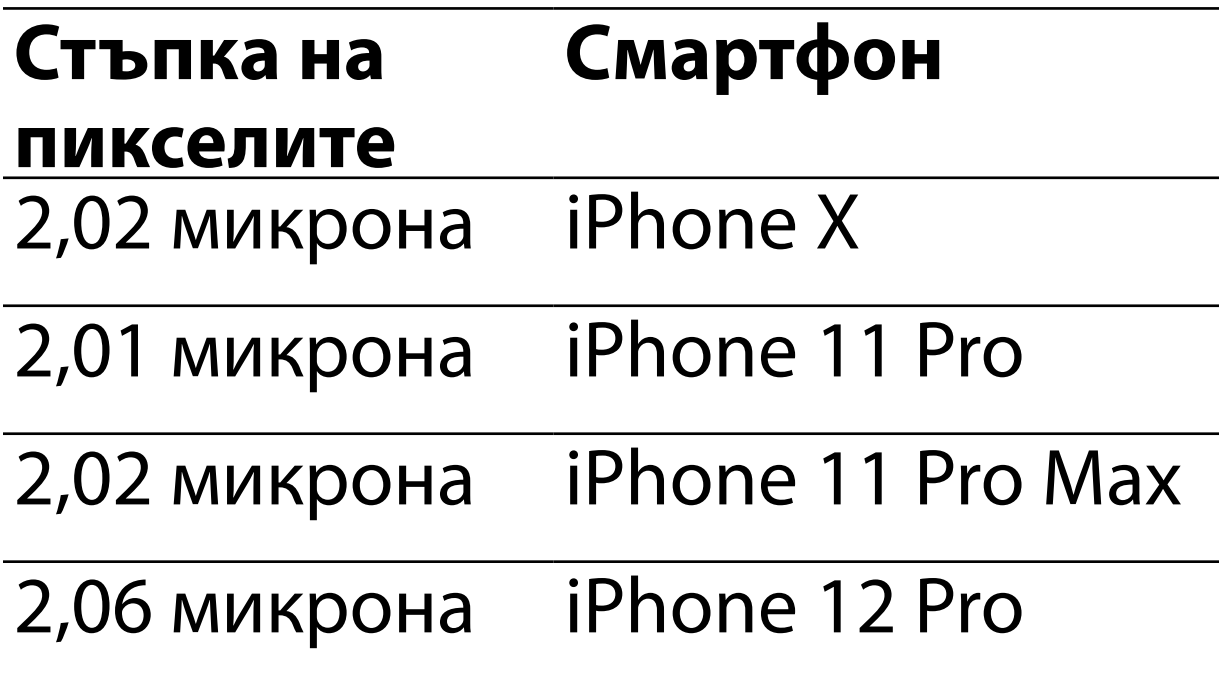

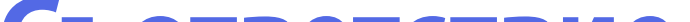

#### **Съответствие**

Отговаря на ISO 10940:2009.

За информация относно електромагнитната съвместимост (EMC) вижте уебсайта на Hillrom: [hillrom.com/getstarted](http://hillrom.com/getstarted).

### <span id="page-46-0"></span>**EMC съответствие**

Welch Allyn, Inc. гарантира, че Welch Allyn iExaminer SmartBracket и SmartClip нямат фабрични дефекти в материалите и изработката и че ще функционират съгласно спецификациите на производителя за период от една година от датата на закупуване. Ако по време на гаранционния срок се установи, че този инструмент е дефектен или че не съответства на спецификациите на производителя, Welch Allyn ще поправи или замени инструмента или компонента безплатно за купувача. Тази гаранция се прилага само за Welch Allyn iExaminer SmartBracket и SmartClip, закупени нови от Welch Allyn или от нейните упълномощени дистрибутори или представители. Купувачът трябва да върне SmartBracket и SmartClip директно на Welch Allyn или на нейния упълномощен дистрибутор или представител и да поеме транспортните разходи.

Тази гаранция не покрива каквито и да било повреди или неизправности, дължащи се на

непозволено изменение, неправилна употреба, небрежност, инциденти, модификация или транспортиране. Тази гаранция е невалидна, ако инструментът не се използва съгласно препоръките на производителя или ако е ремонтиран.

### <span id="page-47-0"></span>**Гаранция**